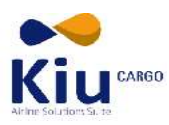

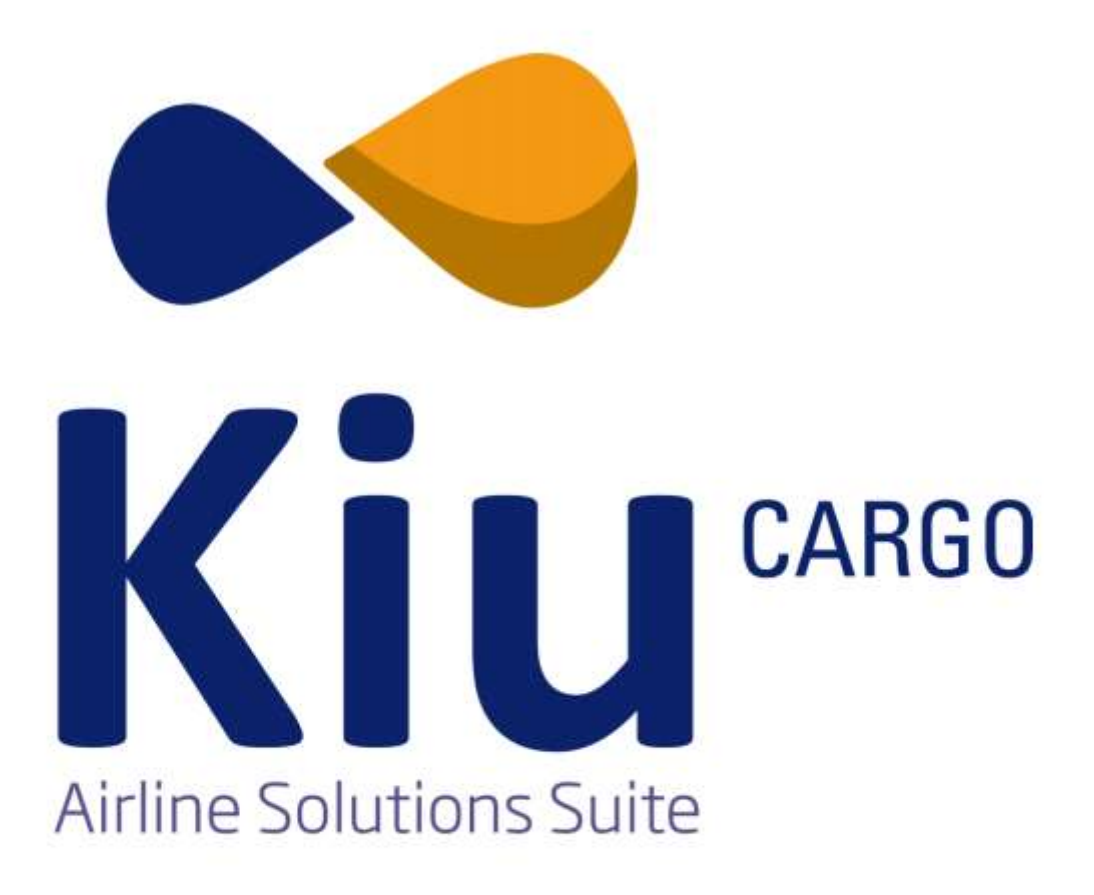

# **MANUAL DE USUARIO**

# **Operaciones**

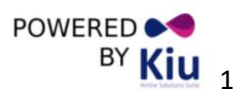

Copyright  $\odot$  2013 KIU System Solutions  $\overline{B}^{\gamma}$   $\overline{K}$   $\overline{I}$   $\overline{I}$   $\overline{I}$   $\overline{I}$   $\overline{I}$   $\overline{I}$   $\overline{I}$   $\overline{I}$   $\overline{I}$   $\overline{I}$   $\overline{I}$   $\overline{I}$   $\overline{I}$   $\overline{I}$   $\overline{I}$   $\overline{I}$   $\overline{I}$   $\overline$ 

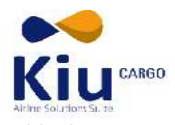

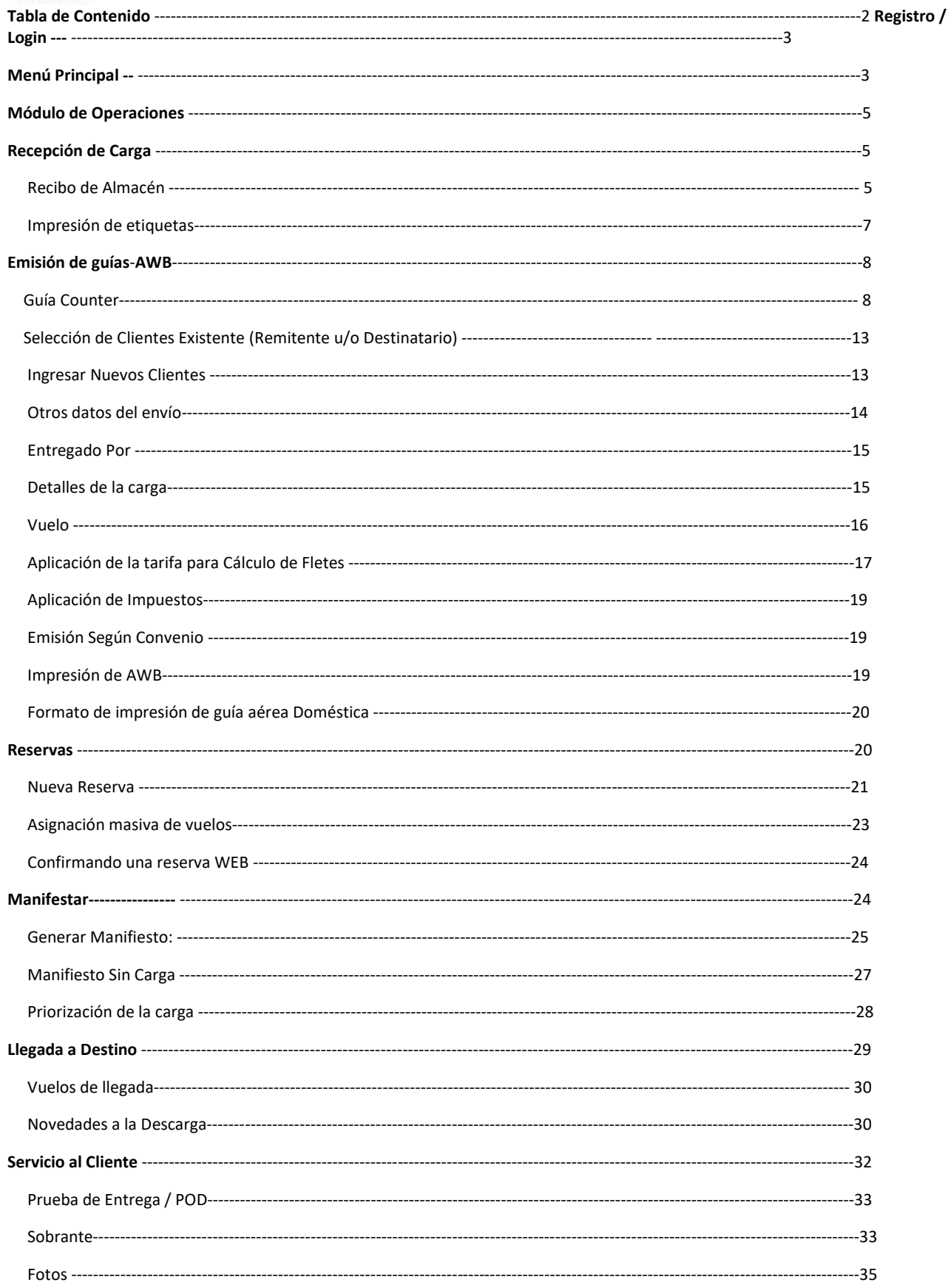

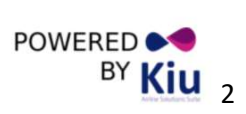

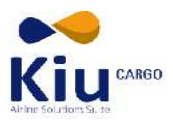

## Registro / Login

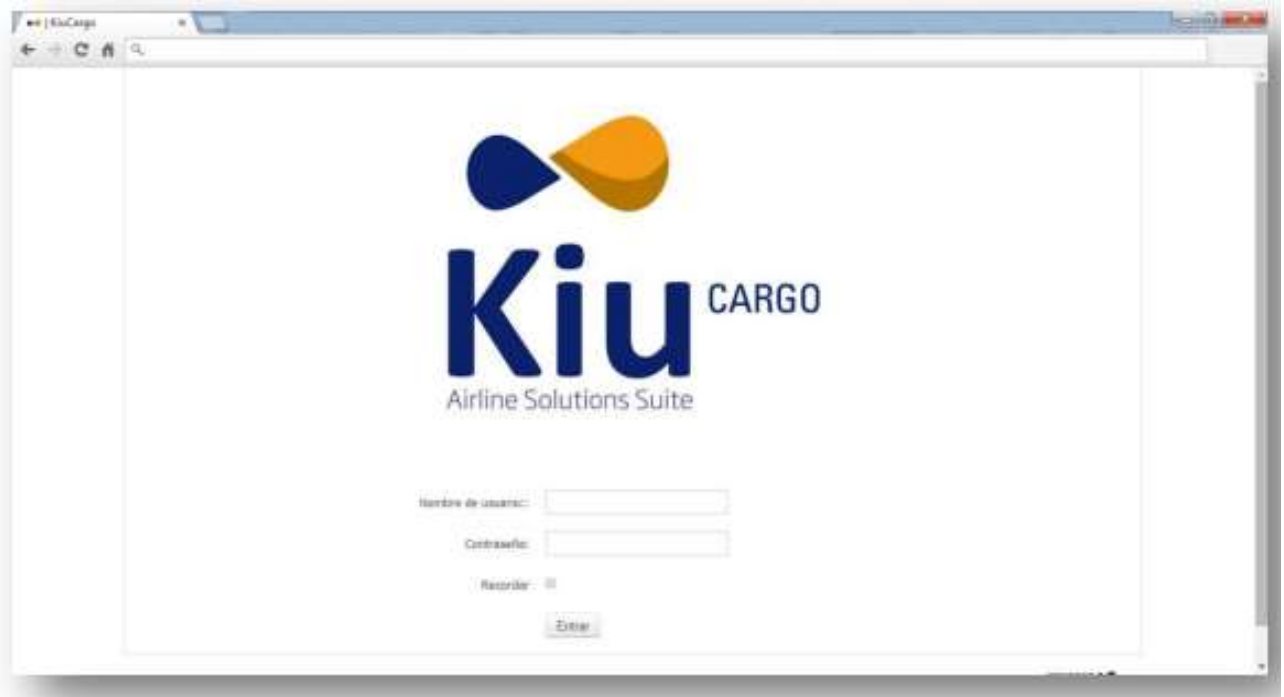

Para acceder por primera vez al módulo Kiu Cargo, el usuario ingresara con su dirección de e-mail de la compañía y la contraseña que haya elegido y registrado para operar el sistema.

Esta clave no deberá ser la misma que la clave de seguridad de ingreso al e-mail.

Cada usuario recibirá en su casilla de e-mail un mensaje del Administrador del Sistema solicitando que confirme su usuario y registre su contraseña.

El Usuario y contraseña son de uso exclusivo, las acciones realizadas en el sistema con su ingreso de usuario generan registros que podrían ser AUDITABLES. NO comparta su USUARIO y CONTRASEÑA.

#### Menú Principal

El menú principal se encuentra sobre la margen izquierda de la pantalla, es desplegable y contiene todas las funcionalidades del sistema organizadas por módulos.

A nivel macro cada módulo concentra todas las funciones que se desarrollan en cada una de las áreas de Cargas es decir: 1.Operaciones, 2.Comercial, 3.Administración, 4.Cobranzas, 5.Sistema, 6.Programación de Vuelos, 7.Clientes, 8.Reportes y 9.Tracking.

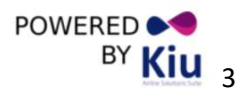

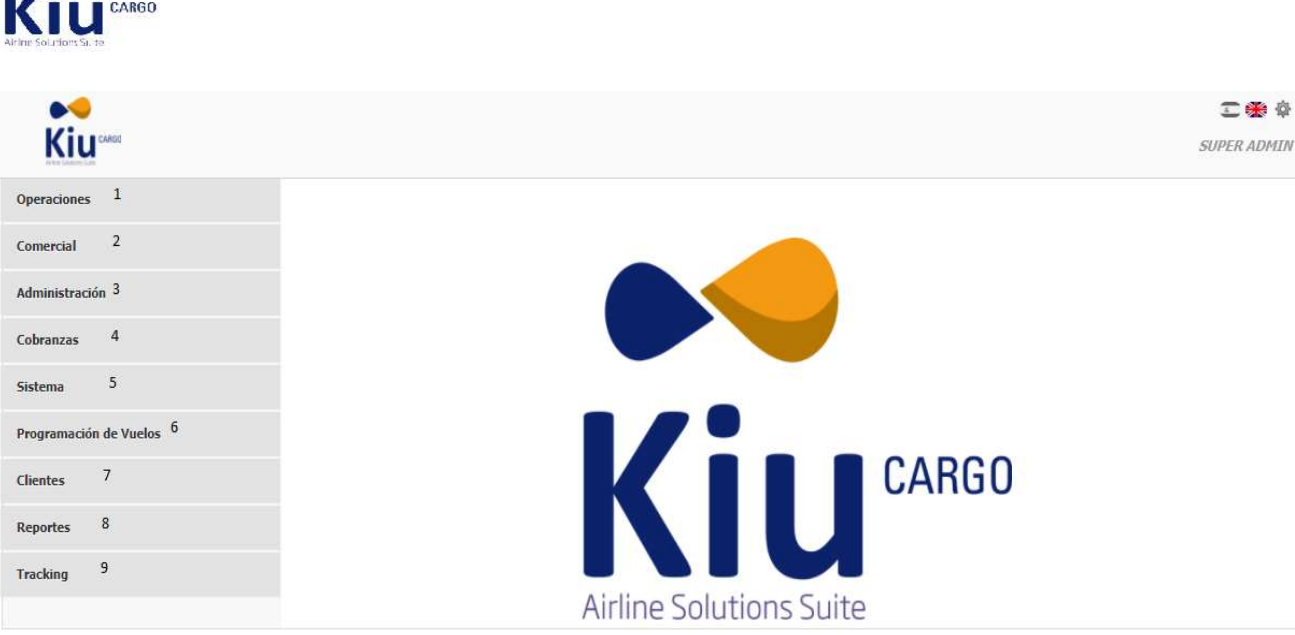

Copyright @ 2013 KIU System Solutions - v2.7.1-31-g6708444

En la esquina superior derecha podemos ver un menú que permite elegir el idioma de la interfaz a gusto del usuario, el que se encuentra activo en ese momento se desplegará con su icono sombreado y las opciones disponibles en color.

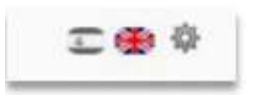

Asimismo se listará el tipo de entorno (doméstico u/o internacional) en el que se encuentre el usuario trabajando, la ciudad y oficina que le fue asignado al mismo.

Para cambiar estos datos ya sea el tipo de negocio de carga domestica a internacional y la ubicación del usuario, en caso que este habilitado en más de un punto de recepción de carga ,se hace clic en el icono  $\frac{dx}{dx}$  en la esquina superior derecha y se selecciona la opción deseada.

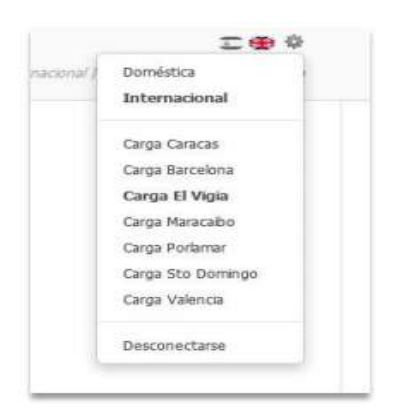

Del mismo modo podemos apreciar del lado superior derecho de la pantalla, toda la información relevante al usuario Loguin en el sistema.

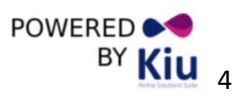

POWERED **&** 

BY Kiu

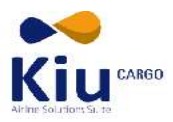

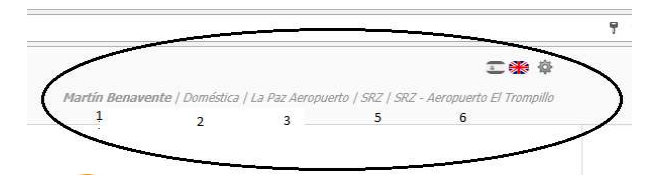

1. Nombre del usuario / 2. Tipo de guías (doméstica o internacional) / 3. Ciudad a la cual la firma del agente pertenece / 4. Ciudad activa en la que se encuentra trabajando / 5. Bodega activa en la que se encuentra trabajando.

#### Módulo de Operaciones

Los contenidos y funcionalidades incluidas en el módulo operaciones se explicarán a continuación

#### Recepción de Carga

#### Recibo de Almacén - WHR

#### Recibo de Almacén - WHR

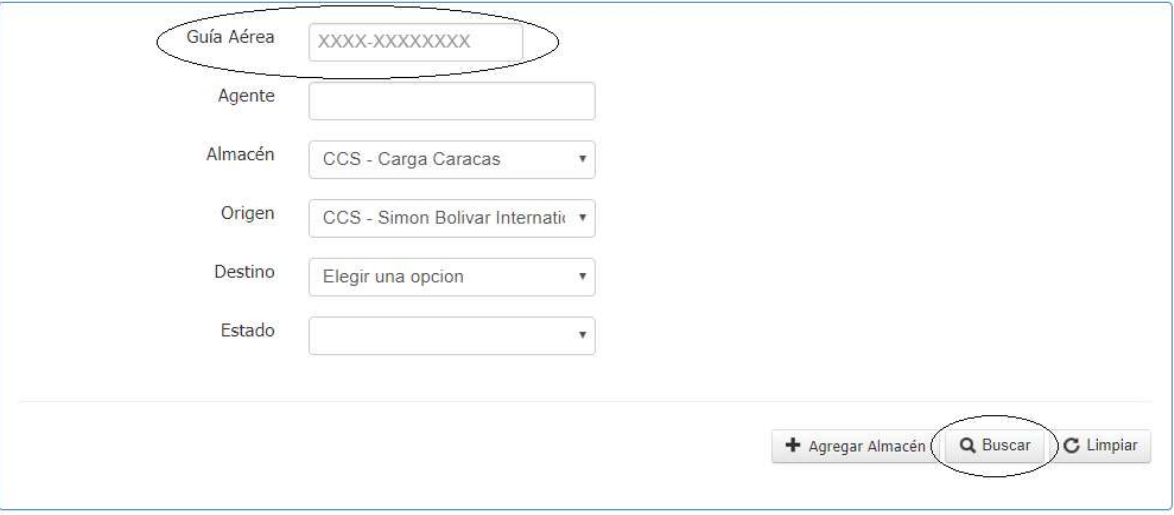

Podrá realizar una búsqueda ingresando el número de Guía Aérea, Agente, Almacén, Origen, Destino y Estado. Previamente rellenados estos datos se hace clic en el botón Q Buscar

A continuación se desplegaran los datos principales de la guía aérea, aparecerán distintos botones que le permitirán acceder a diferentes funcionalidades.

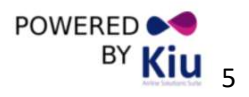

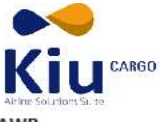

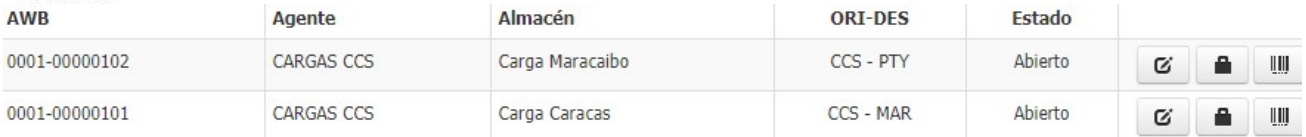

Se detalla lo que significa cada botón:

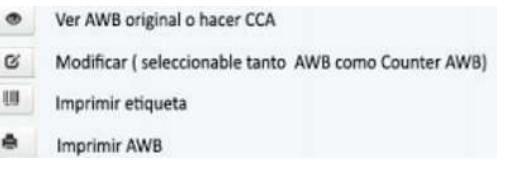

En caso de generar un Recibo de Almacén, hacer clic en el botón<sup>+ Agregar Almacén</sup>, automáticamente se desplegara una pantalla con los siguientes campos: Guía Aérea, Almacenes, Origen, Destino, una vez rellenados cada dato se hace clic en el botón v Guardar

#### Agregar Recibo de Almacén

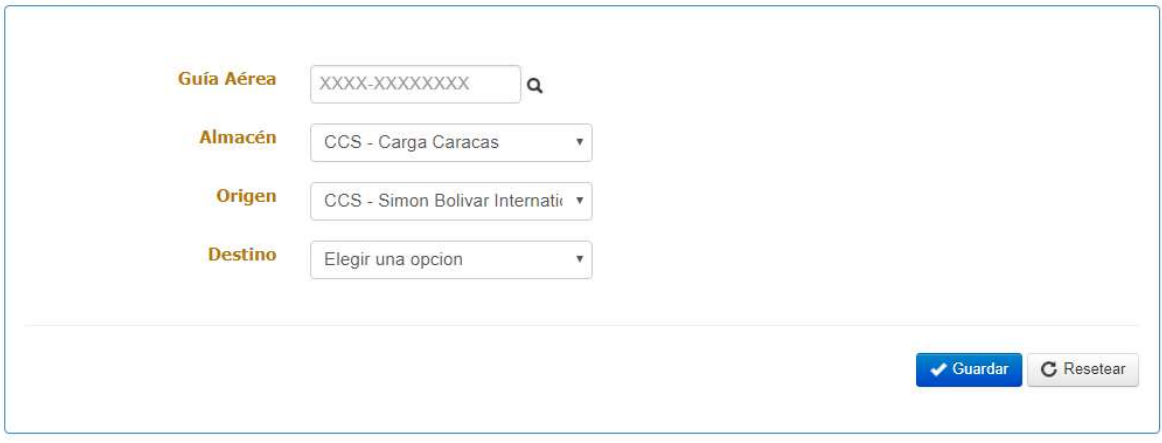

Posteriormente se desplegara una nueva pantalla donde ingresaremos el Apellido-Nombre y Documento de Identidad del cliente que realiza él envió de la mercancía.

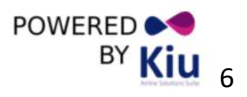

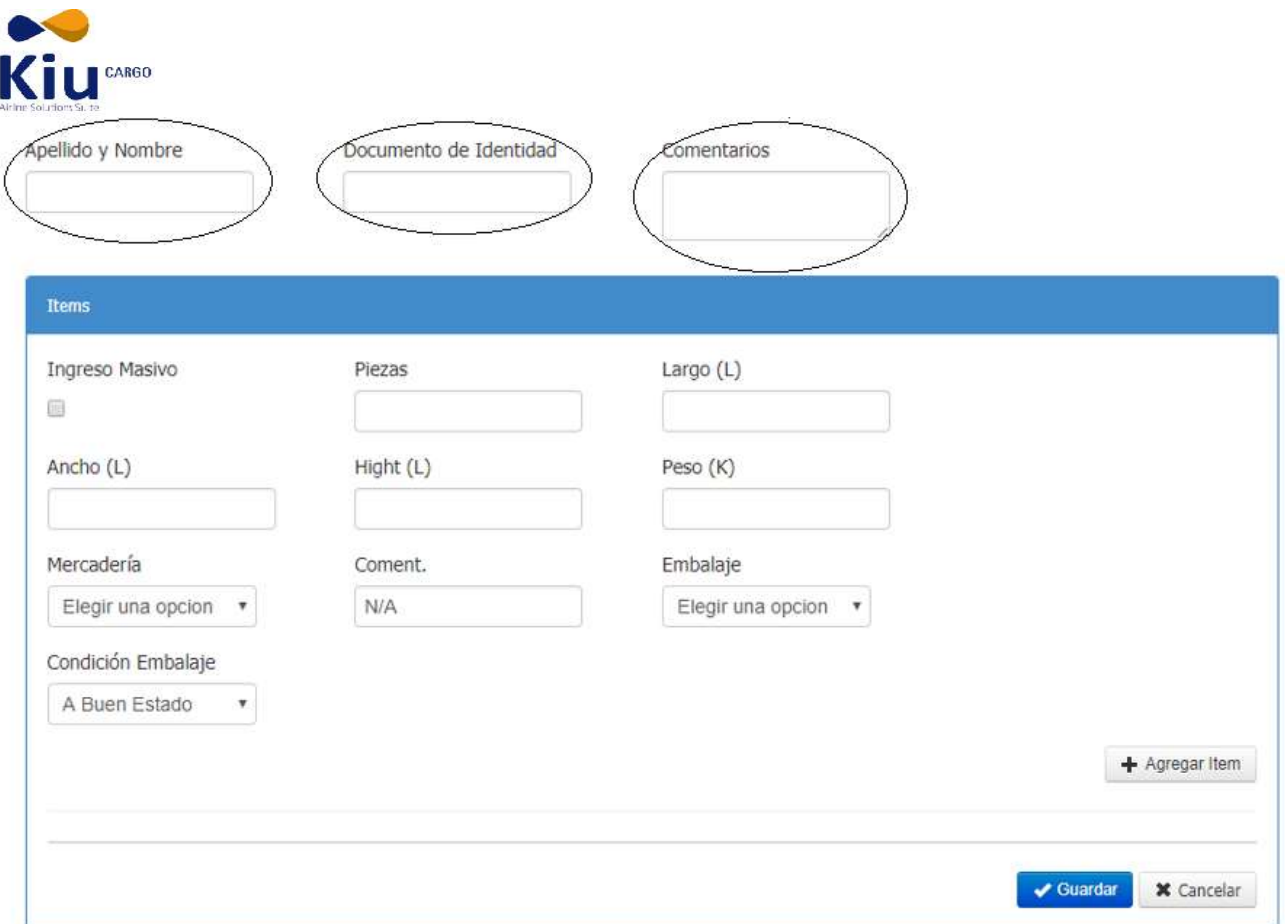

Al rellenar los campos: Piezas, Largo, Ancho, Alto, Peso, Mercadería, comentario, embalaje, Condición del embalaje, con la información de las características de la mercancía, se hace clic en el botón x Guardar .

Al terminar de llenar todo los datos el módulo de Recibo de Almacén tiene la facultad de agregar fotos de la mercancía a enviar, presionando el botón seleccionar archivo.

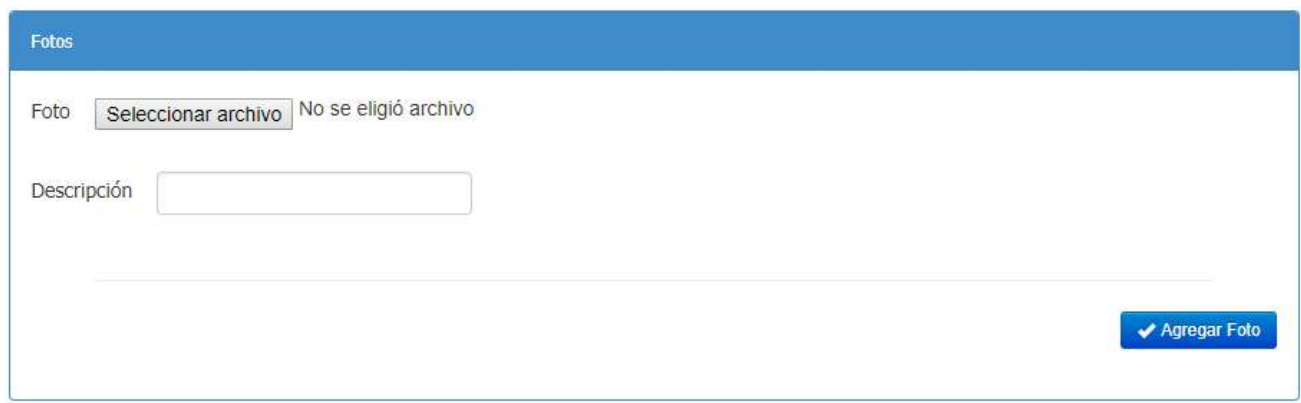

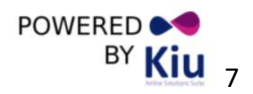

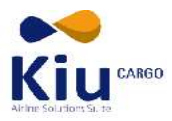

#### Impresión de Etiquetas

Al concluir la recepción o posteriormente realizando la consulta de una Guía Counter en particular el sistema ofrece la posibilidad de emitir e imprimir las etiquetas para identificar cada una de las piezas del embarque. Para ello se tiene que recuperar la guía en el menú de Recibo de Almacén –WHR.

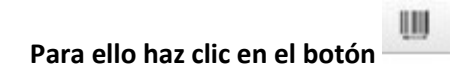

El sistema generará la imagen de la etiqueta a imprimir, verifique que los datos sean correctos, desde el menú de PDF seleccione imprimir indique la cantidad de etiquetas y realice la impresión.

#### Formato de Etiqueta

 A continuación se muestra el formato de etiqueta a imprimir para el rotulado de las piezas que conforman el embarque.

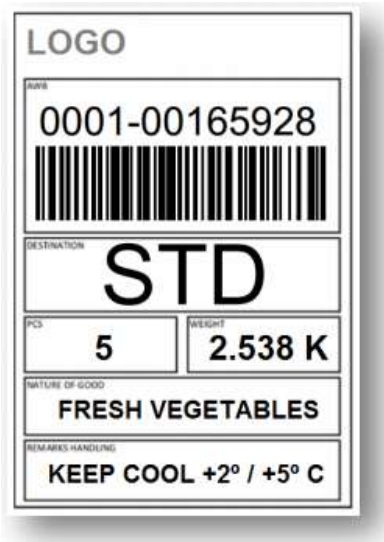

Emisión de Guías – AWB (Air Way Bill)

#### Guía Aérea

Haciendo clic en la opción **si <sup>Guía Aérea</sup>se desplegará un listado de guías (Domésticas u/o Internacionales)** emitidas en el sistema. Las guías aparecen en orden inverso, es decir que se mostrará en primer lugar la última guía aérea emitida.

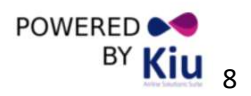

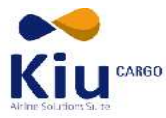

En caso de no encontrar la guía, podrá realizar una búsqueda específica ingresando el número de guía, el remitente o el estado de la misma. Previamente rellenados estos datos se hace clic en el botón **Q** Buscar.

# Guía Aérea

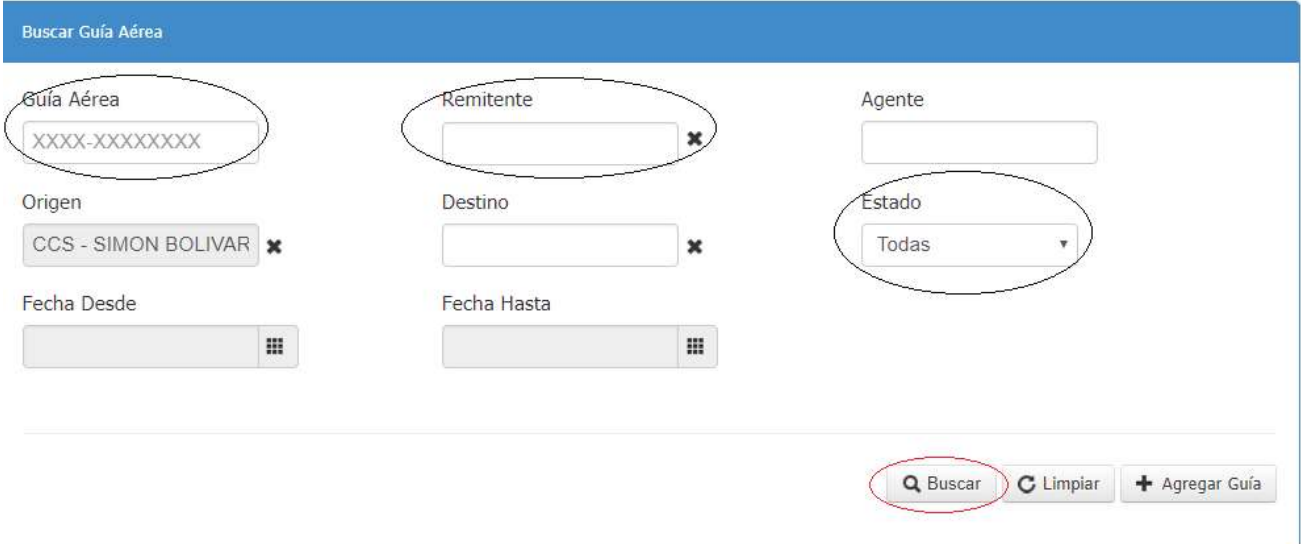

A continuación se desplegaran los datos principales de la guía aérea, aparecerán distintos botones que le permitirán acceder a diferentes funcionalidades.

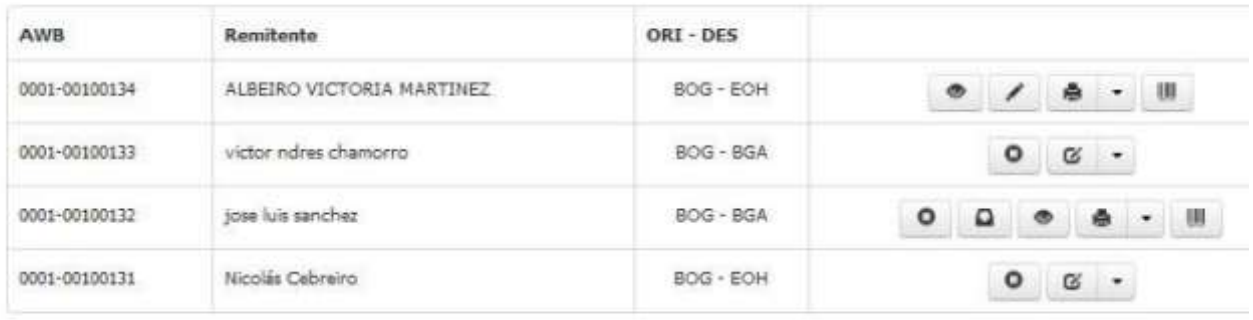

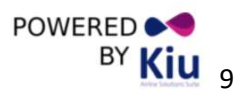

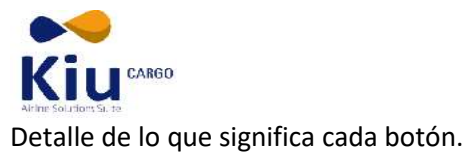

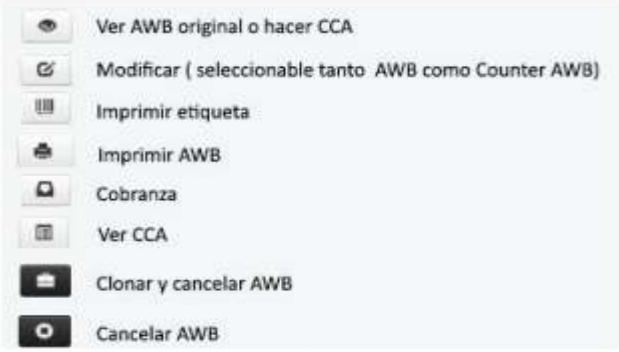

### Guía Counter:

La Guía Counter permite realizar todos los pasos para la emisión de la guía, compuestas por los campos: Remitente, Destinatario, Agente emisor, Cliente a cobrar, Entregado por, Vuelo.

Para la emisión de la Guía-AWB se debe hacer clic en el módulo ... Guía Counter ... Al ingresar se despliega varios campos que se procederán a llenar con los datos del cliente.

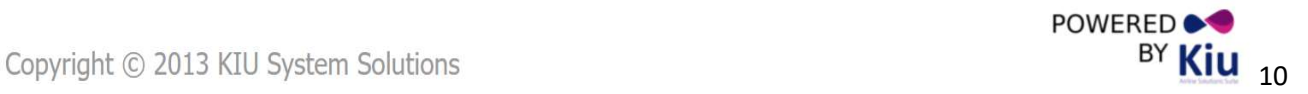

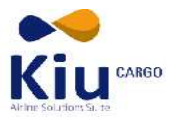

### Guía Counter

3000000000000  $\alpha$ 

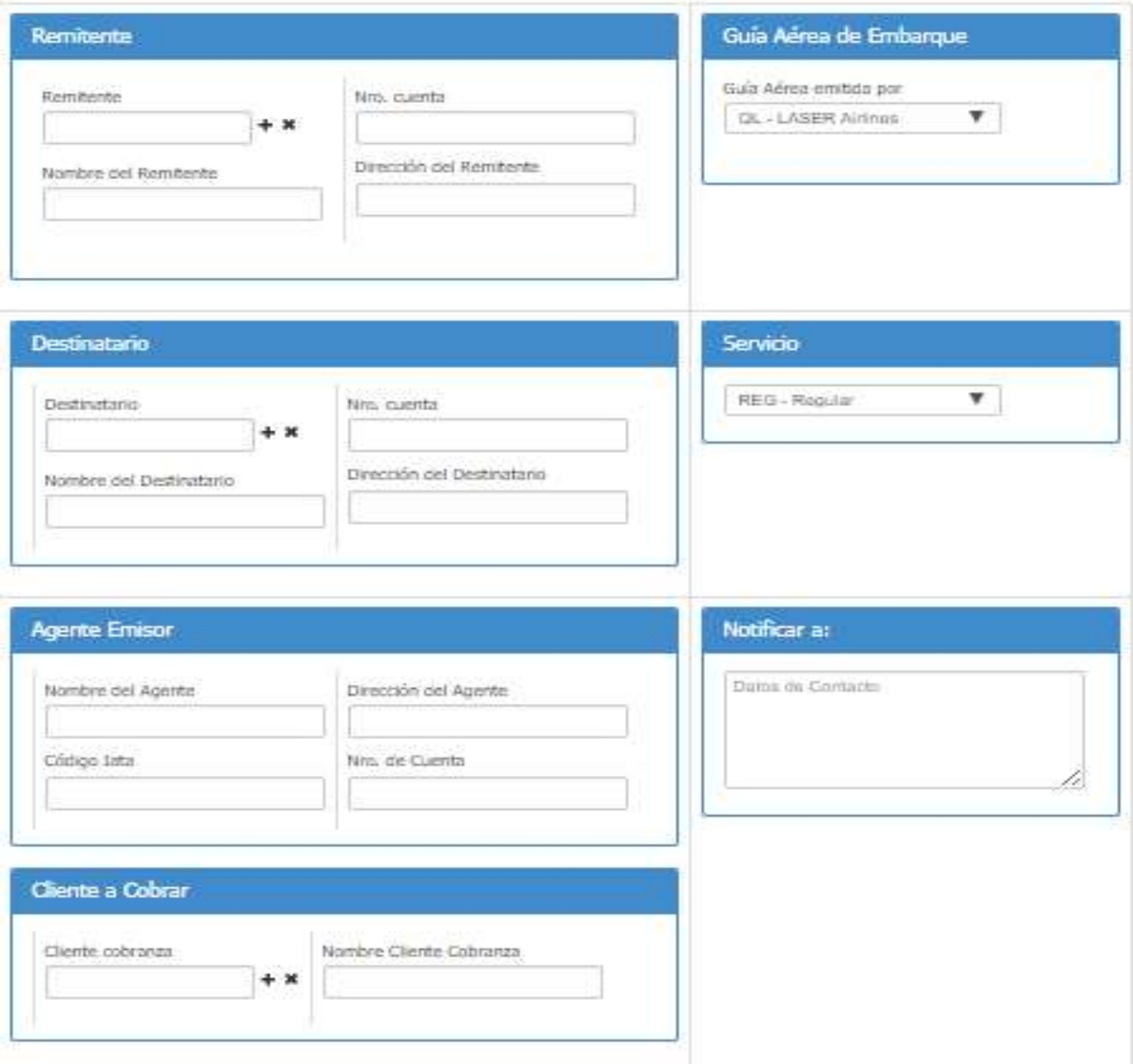

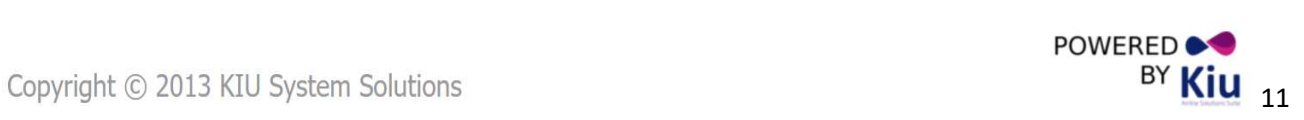

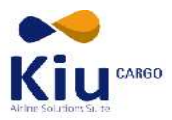

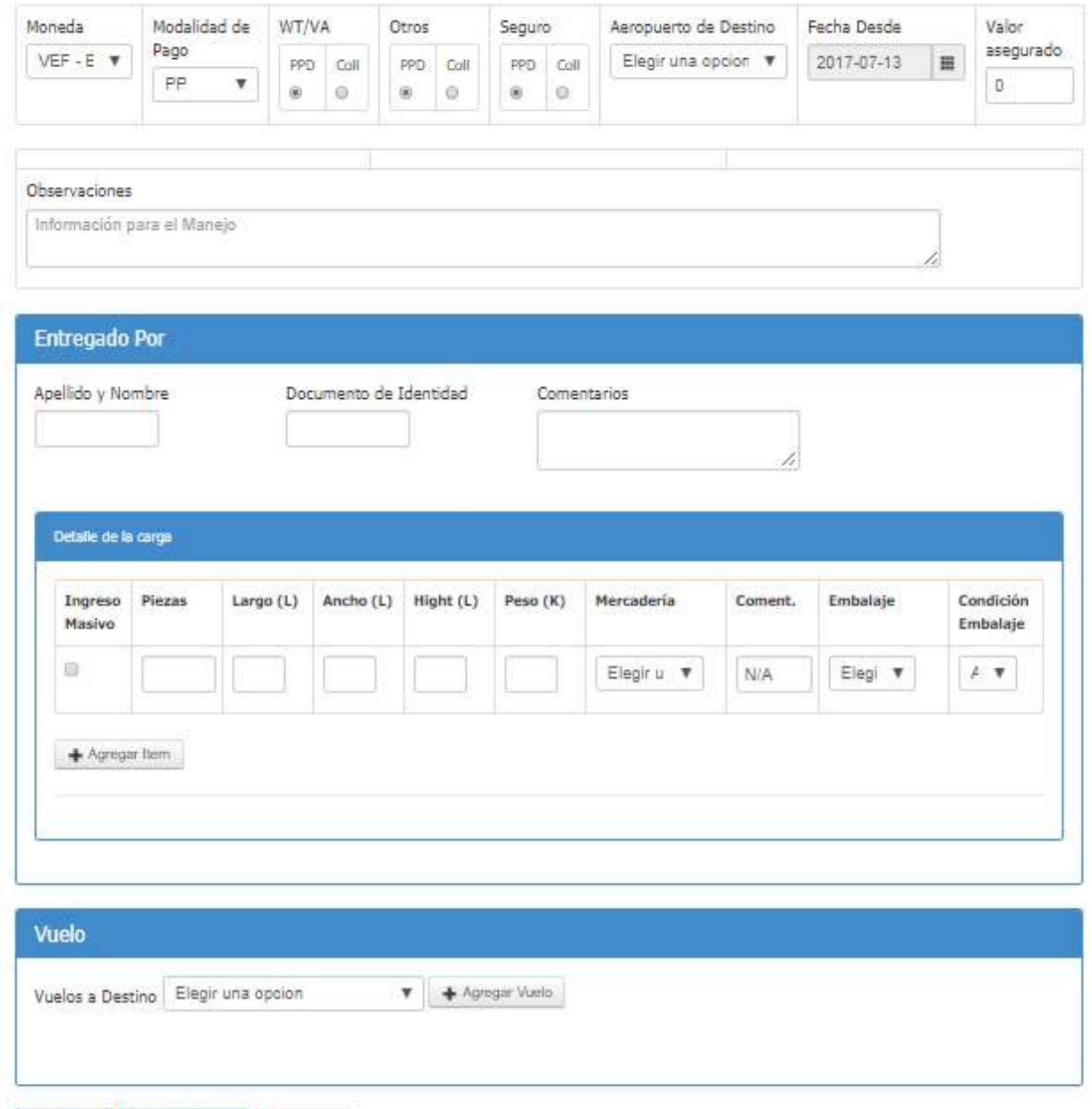

A continuación se detallan las diferentes partes de la guía

- Remitente
- Destinatario
- Agente Emisor

Guardar Aplicar Tarifa X Cancelar

- Cliente a Cobrar
- Entregado Por
- Vuelo

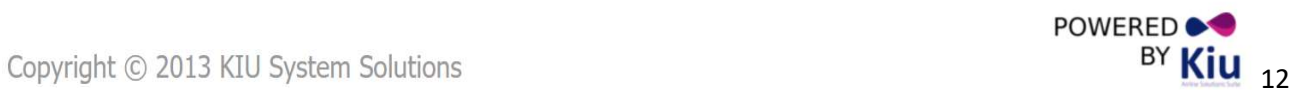

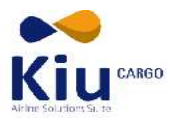

Para completar los campos de Remitente y/o Destinatario se realizará los siguientes pasos.

#### Selección de Clientes existentes (Remitente u/o destinatario)

AL colocar en el casillero de cliente los tres primeros caracteres del nombre del cliente se desplegará un listado con los nombres que los contengan de forma automática.

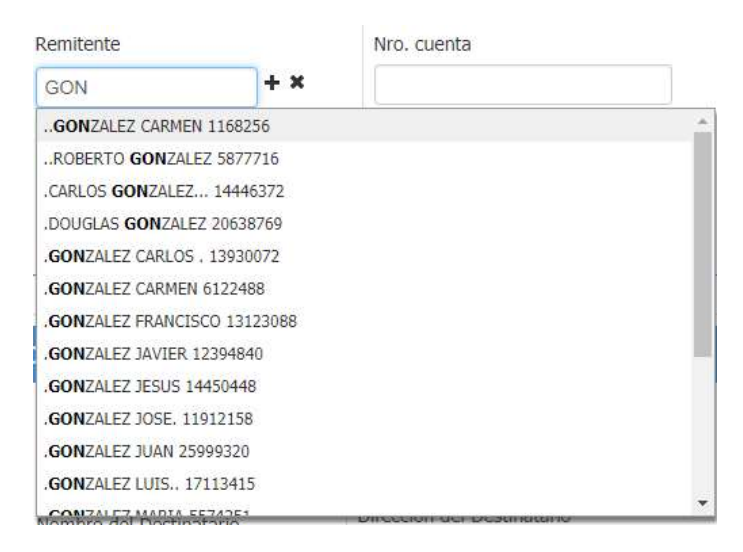

Simplemente seleccione el nombre que busca de la lista desplegada.

#### Ingreso de Nuevos Clientes

Aguages Cliente

Para ingresar un nuevo cliente, el proceso se realizará desde la misma guía haciendo clic en el botón + que se encuentra del lado derecho del campo Remitente. Ingresando Nombre, Apellido, Documento de Identidad, Email, Oficina, Dirección, ciudad, Código Postal, Teléfonos, Fax, Celular, Tipo y Descripción.

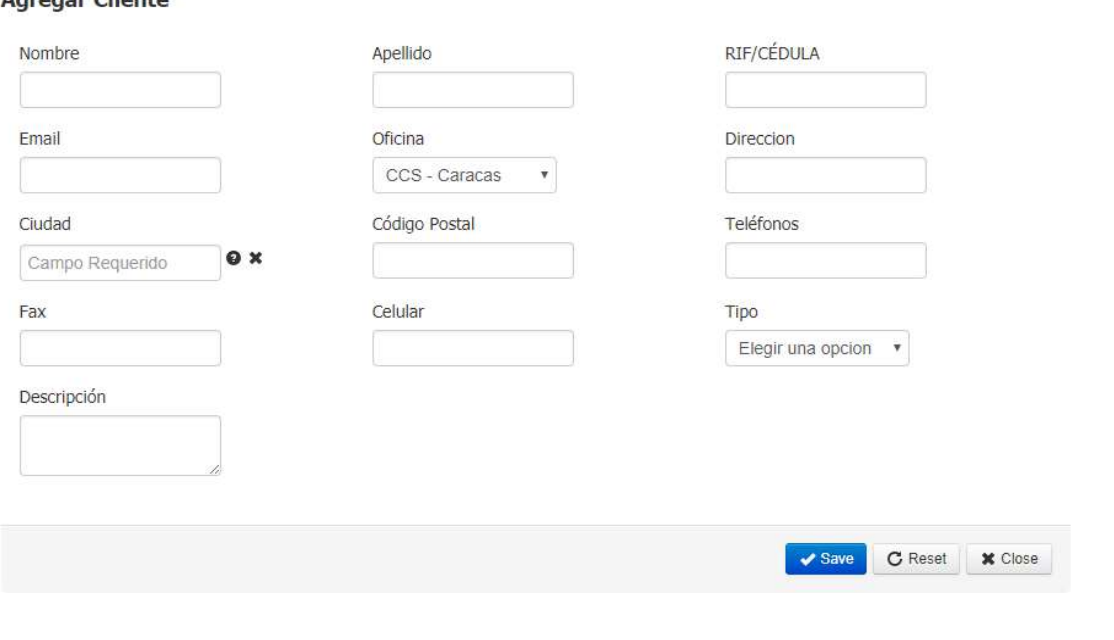

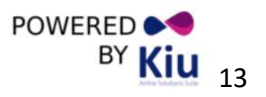

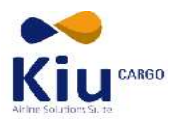

En caso que el cliente sea el mismo Remitente y Destinatario, una vez ingresados sus datos en el caso del remitente, este mismo cliente ya estará disponible en la base para completar los datos de destinatario.

En caso que el destinatario también fuera un nuevo cliente, podrán completarse esos datos siguiendo el mismo procedimiento anterior.

#### Cliente a cobrar:

En caso de que apliquen ciertas tarifas especiales (descuentos, acuerdos) con algún cliente en particular se coloca el nombre del mismo en este casillero

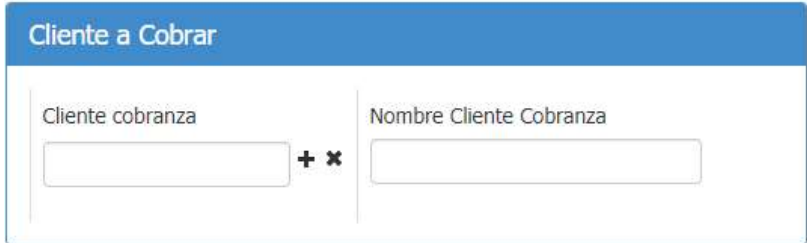

### Otros datos de envió:

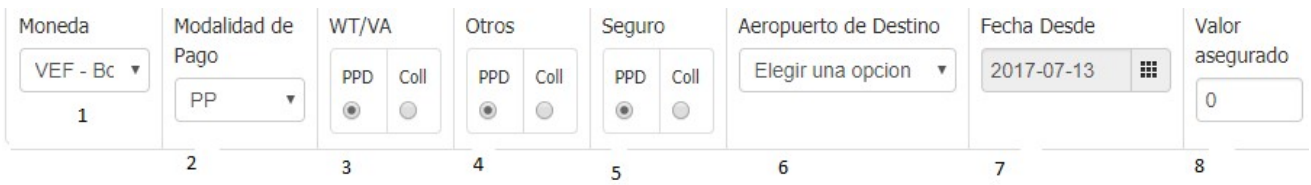

- (1) Moneda: En este ítem podrán elegir el tipo de moneda a manejar la emisión de Guia-Counter.
- (2) Modalidad de pago: En este ítem se puede desplegar un menú con las opciones PPD (pre pagado o sea pago en origen) o COLL (a cobrar en destino)
- (3) Flete: A elegir el pago del mismo entre PP (pre pagado o sea pago en origen) o CC (a cobrar en destino)
- (4) Otros cargos que apliquen: a elegir entre PPD (pre pagado o sea pago en origen) o COLL (a cobrar en destino)
- (5) Seguro: A elegir el pago del mismo entre PPD (pre pagado o sea pago en origen) o COLL(a cobrar en destino)
- (6) Aeropuerto de destino de la Carga: A elegir el destino a donde será enviada la mercadería.
- (7) Fecha Desde: En este ítem podrán visualizar la fecha de emisión de la Guía ( Sale por default la fecha del día)
- (8) Valor Asegurado: En caso de contratar un seguro para la carga, aquí se colocaría el valor del mismo.

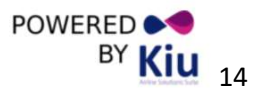

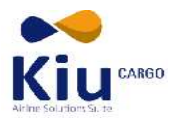

#### Entregado Por

En esta sección del Guía Counter sobre la carga se llena con los datos de quien deja la carga, colocando nombre, documento de identidad y los datos de ese contacto y en la sección los datos de la mercadería que se está despachando. (Opcional).

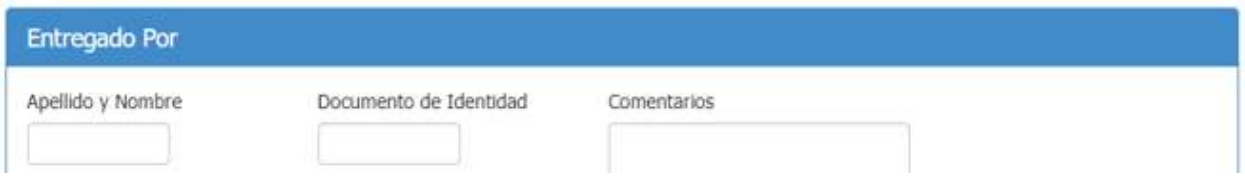

#### Detalle de la Carga

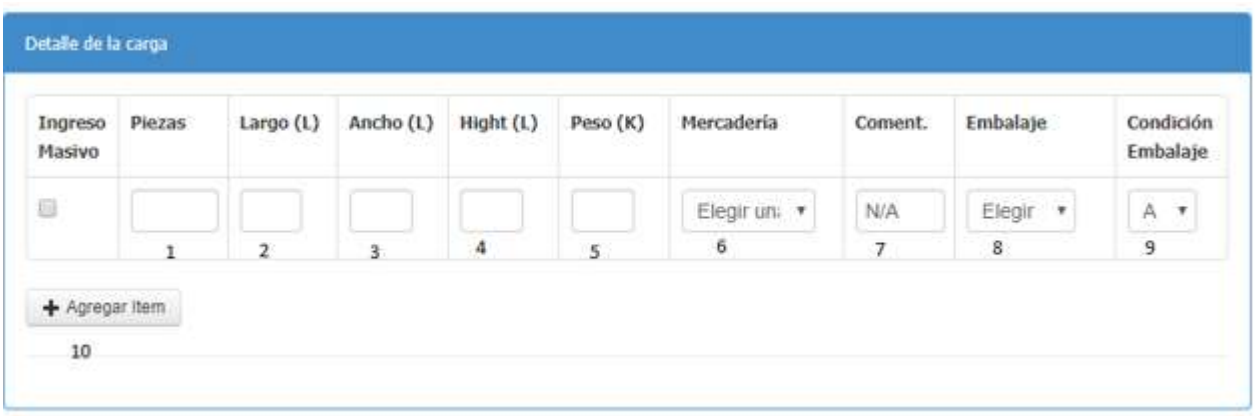

En este panel se completará los datos relativos a la carga que se está recibiendo:

- (1) Piezas: Cantidad en números de bultos o piezas que conforman el embarque Dimensiones: Se ingresarán las dimensiones o medidas de los bultos o conjunto de bultos, expresados en números, el sistema indicará por default la unidad de medida (centímetros (cm) o pulgadas (in) según como se encuentren parametrizados. Los campos a completar son:
- (2) Largo: Medida de largo de cada bulto o conjunto de bultos.
- (3)Ancho: Ancho de cada bulto o conjunto de bultos.
- (4) Alto: Altura de cada bulto o conjunto de bultos.

Luego se ingresará el peso bruto real de acuerdo al peso registrado en la balanza, este dato se ingresará en números y la unidad de medida Kilos (kg) o Libras (Lb) se autocompletarán según como se encuentren parametrizados.

(5) Peso: Peso expresado en números y 2 decimales 6.

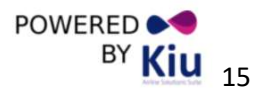

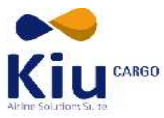

- (6) Mercadería: Se seleccionará el Commodity o familia de productos según el tipo de mercadería del que se tratase, de una lista previamente ingresada en las tablas maestras para este fin.
- (7) Comentarios: en caso de ser necesario se agregarán comentarios relativos a las medidas de seguridad o de manipuleo.
- (8) Embalaje: Se seleccionará el tipo de embalaje que corresponde de una lista previamente ingresada en las tablas maestras para este fin.
- (9) Condición del Embalaje: Se seleccionará la condición o estado en que se reciben los embalajes de una lista previamente ingresada en las tablas maestras para este fin.

Una vez completa la información de o de los ítems ingresados se debe hacer clic en el botón <sup>+ Agregar llem</sup> para que quede registrada la entrada de esa partida de bultos.

#### Vuelo:

Este paso es opcional, ya que se podrá guardar y cobrar la guía sin haber seleccionado un vuelo. Esto se puede hacer más tarde con el módulo de asignación masiva de vuelos que se explicará más adelante.

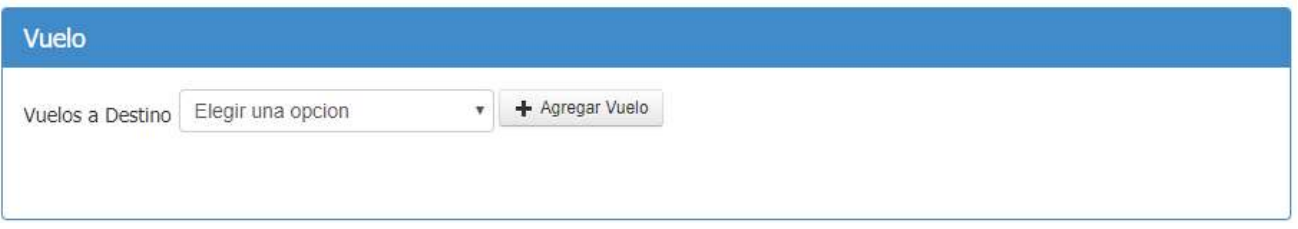

Haciendo clic + Agregar Vuelo<br>se abre el siguiente modulo con la selección de vuelos que la aerolínea presenta para la ruta/ fecha elegida.

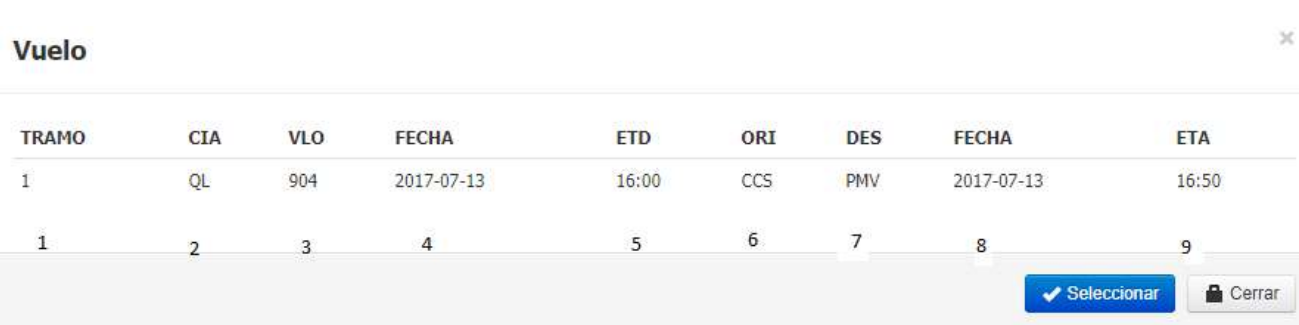

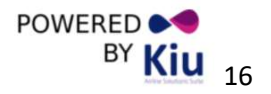

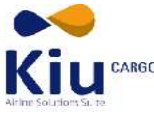

- (1) Numero de tramo (pierna) del vuelo (o vuelos en conjunción).
- (2) Compañía que brinda el servicio.
- (3) Numero de vuelo.
- (4) Fecha en la cual se realiza el vuelo.
- (5) Tiempo estimado de partida.
- (6) Origen del vuelo.
- (7) Destino del vuelo.
- (8) Fecha de arribo del vuelo.
- (9) Tiempo estimado de llegada.

Haciendo clic sobre la ruta elegida y posteriormente presionando el botón **de Seleccionar asignamos el vuelo** para la carga.

Al llegar a este punto se puede realizar tres acciones:

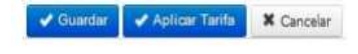

-Puedes guardar la Guía Counter para seguir trabajando sobre el

-Cancelar, como lo indica, cancela la Guía Counter, en proceso La tercera se explica a continuación.

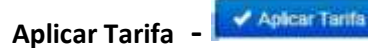

Una vez ingresada la totalidad de ítems de la Guia Counter y chicleando el botón se arabará se grabará toda la información anterior y a continuación desplegara en la línea de detalle de ítems de la carga, los siguientes campos y botón.

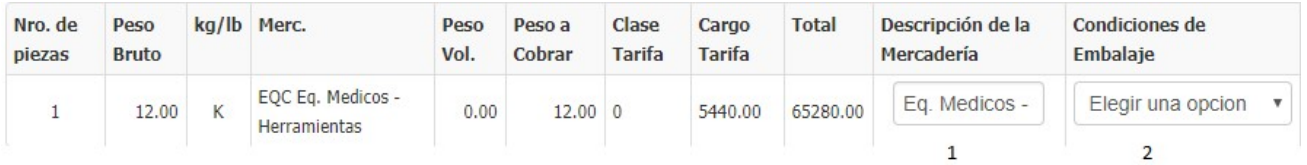

- 1- Ingresar manualmente la descripción más exacta de las mercaderías o productos que se transportan.
- 2- La condición del embalaje (que se selecciona de una lista)

La tarifa aplicable será ingresada tomando en cuenta el Shipper, Issuing Carrier or Agent, el origen y destino, tipo de servicio, commodities, peso bruto y Chargeable Weight.

Luego de elegir la tarifa a aplicar se hace clic en **y Guardar** y la tarifa es aplicada.

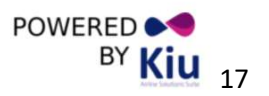

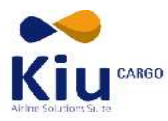

Al colocar la tarifa los montos se cargarán en el desglose del importe a pagar por el cliente

Desglose tarifario:

El desglose tarifario se divide en 3 sectores:

- A-Desglose de tarifas prepagas
- B- Desglose de tarifas a cobrar en destino
- C- Otros cargos colocados por aerolínea o agente, se podrá incluir los cargos adicionales haciendo clic en

el botón + Agregar Cargos

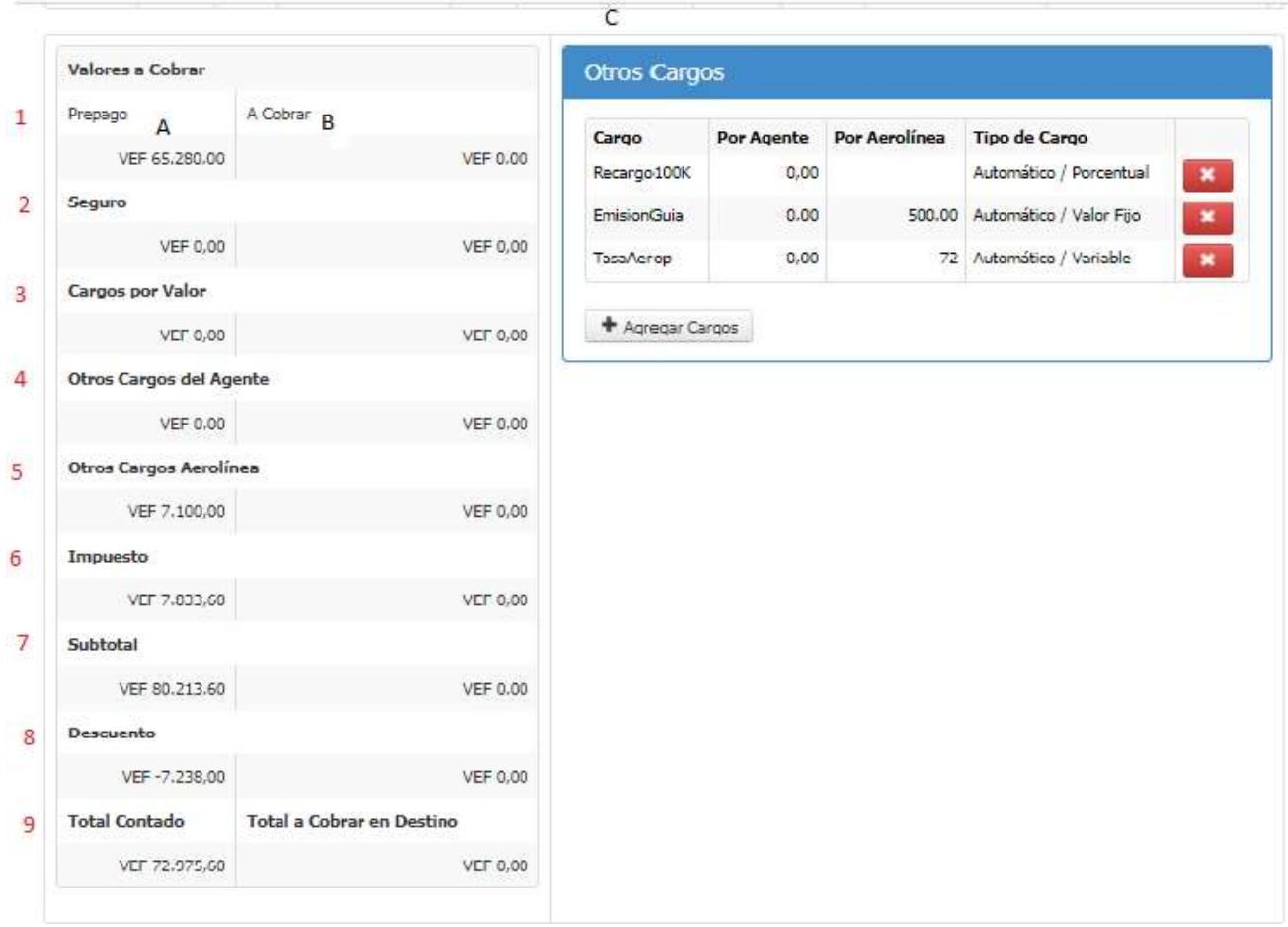

- 1. Prepago: Monto a pagar por concepto de flete.
- 2. Seguro: Importe a cobrar por concepto de seguro.
- 3. Cargos por valor: estos cargos solo aplican a guías internacionales.
- 4. Otros cargos del agente: Importe de los cargos generados por agentes.
- 5. Otros cargos de la aerolínea: Importe de los cargos generados por la aerolínea.
- 6. Impuestos: Importe de los impuestos aplicables.

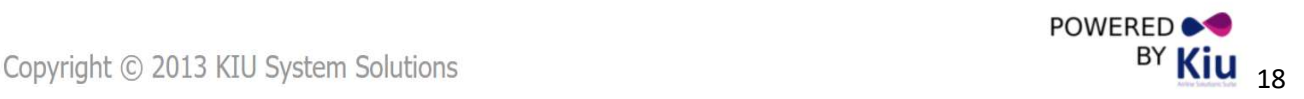

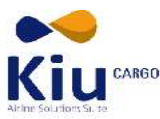

- 7. Subtotal: Sumatoria de los cargos anteriores.
- 8. Descuentos: descuentos aplicables al cliente, pueden ser tanto sobre el flete, seguro u otros cargos.
- 9. Total contado: Monto que el cliente tiene que pagar.

NOTA: se sugiere que luego de realizar estos pasos se verifique la exactitud de los totales antes de guardar nuevamente la información.

#### Aplicación de Impuestos:

Para el caso que la autoridad tributaria de su país así lo establezca, la misma Guía Counter será la factura de cobro del embarque. En este caso la guía aplicará los impuestos y tasas de uso legal en el país de acuerdo a los valores y porcentajes parametrizados por su compañía.

#### Emisión Según Convenio

Previo al cierre final se puede optar por emitir la Guia counter mostrando los valores de tarifas, fletes y otros

cargos, o emitir las guías SEGÚN ACUERDO para ello se debe marcar la casilla **segun Acuerdo** , con esta acción el AWB registrara todos la información relativa a valores a cobrar al cliente por ese embarque, pero imprimirá el AWB con leyendas de "SEGÚN LO ACORDADO" en los lugares que ocupan los importes a cobrar.

Al fin del formulario vamos a ver las siguientes opciones:

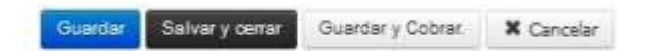

Guardar: Guarda la guía y la deja pendiente para su finalización.

Salvar y Cerrar: Finalmente y una vez verificada la exactitud de los datos ingresados en el documento, se deberá realizar la grabación y cierre de datos definitivos del AWB haciendo clic en el botón.

Guardar y cobrar: Guarda la información de la guía y redirige al módulo de cobranza, que se explicará más adelante.

Cancelar: cancela la información introducida.

#### Impresión de Guía Counter - AWB

Para el caso de la carga internacional se imprimirá en el formato estándar IATA. Es posible imprimir el documento en su versión completa incluyendo los marcos del formato y el contenido para la impresión en papel blanco regular. De la misma manera se podrá generar el documento de impresión mostrando sólo el contenido que completará el formulario pre-impreso estándar IATA para la carga internacional o el que utilice

la línea aérea para el caso de carga nacional. Para imprimir simplemente haz click en el icono **en en el listado** de AWB.

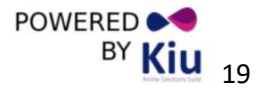

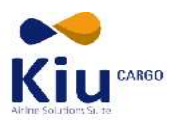

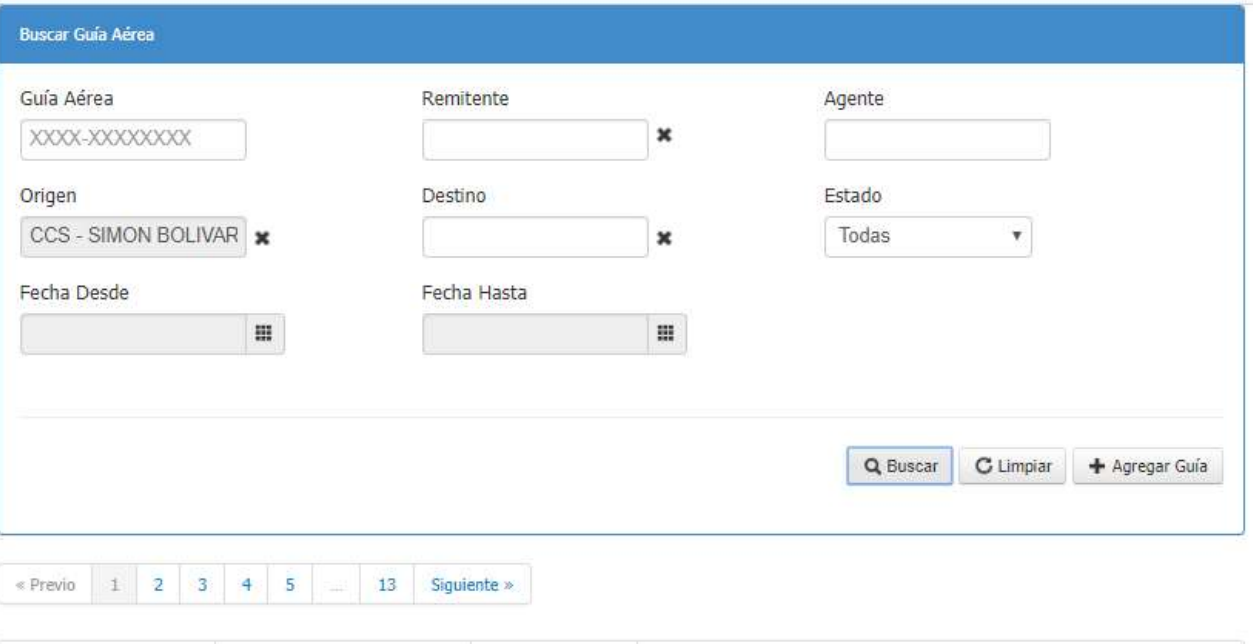

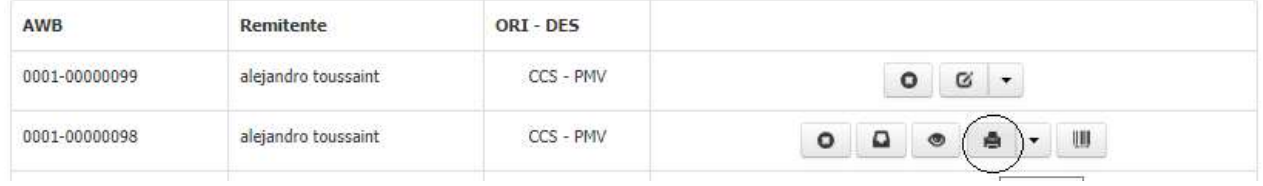

# Formato de impresión de guía Aérea Domestica

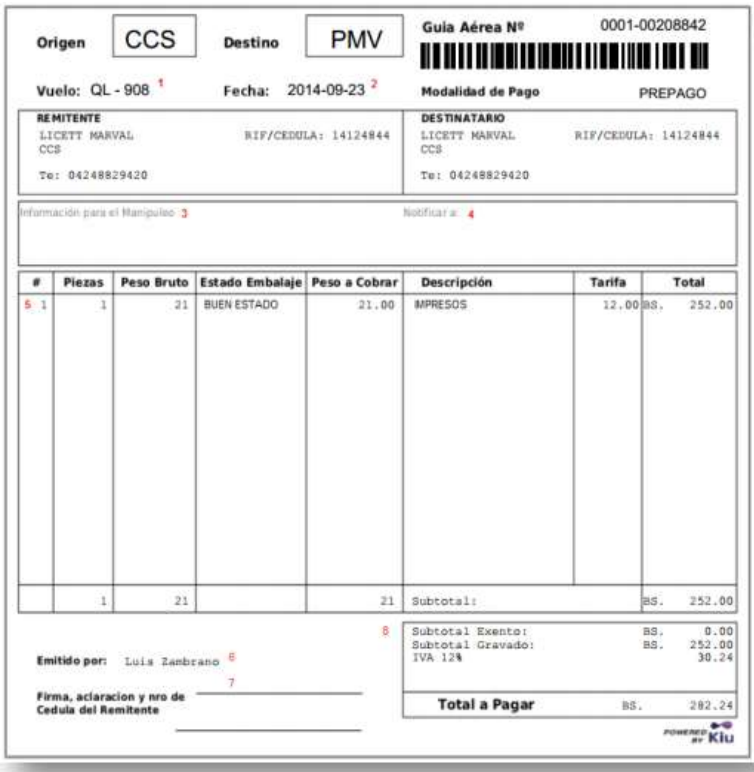

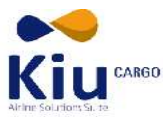

- Nro. de vuelo de primer tramo.
- Fecha del vuelo del primer tramo.
- Información de Manipuleo (es la que se completa en el campo Información para Manipulación del formulario de la guía).
- Notificar a: son los datos que se ingresan en el campo del mismo nombre en el formulario de edición de la guía aérea se utiliza para completar los datos de la persona a contactar para realizar la entrega de la carga en destino.
- Descripción de ítems (piezas, peso, peso a cobrar, estado de los embalajes, descripción de la mercadería, etc. se completara un renglón o fila por cada ítem o grupo de ítems de la misma mercadería ingresados.
- Nombre del Usuario emisor de la guía aérea.
- Campos para que el cliente que remite la carga complete a mano sus datos (firma, aclaración, número de cédula, etc.)
- Detalle de Importes Gravados, exentos y aplicación de impuestos y Totales cobrados.

#### Reservas

#### Nueva Reserva

En este modelo podemos ejecutar una reserva de una Guía Aérea, permitiendo carga la información detallada de la mercancía entre las opciones presentadas son; Guía Aérea, Remitente, Destinatario, Origen de la reserva, Destino de la Reserva, Piezas, Volumen, Fecha Estimada, Mercancía y Observaciones.

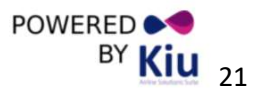

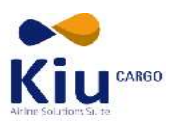

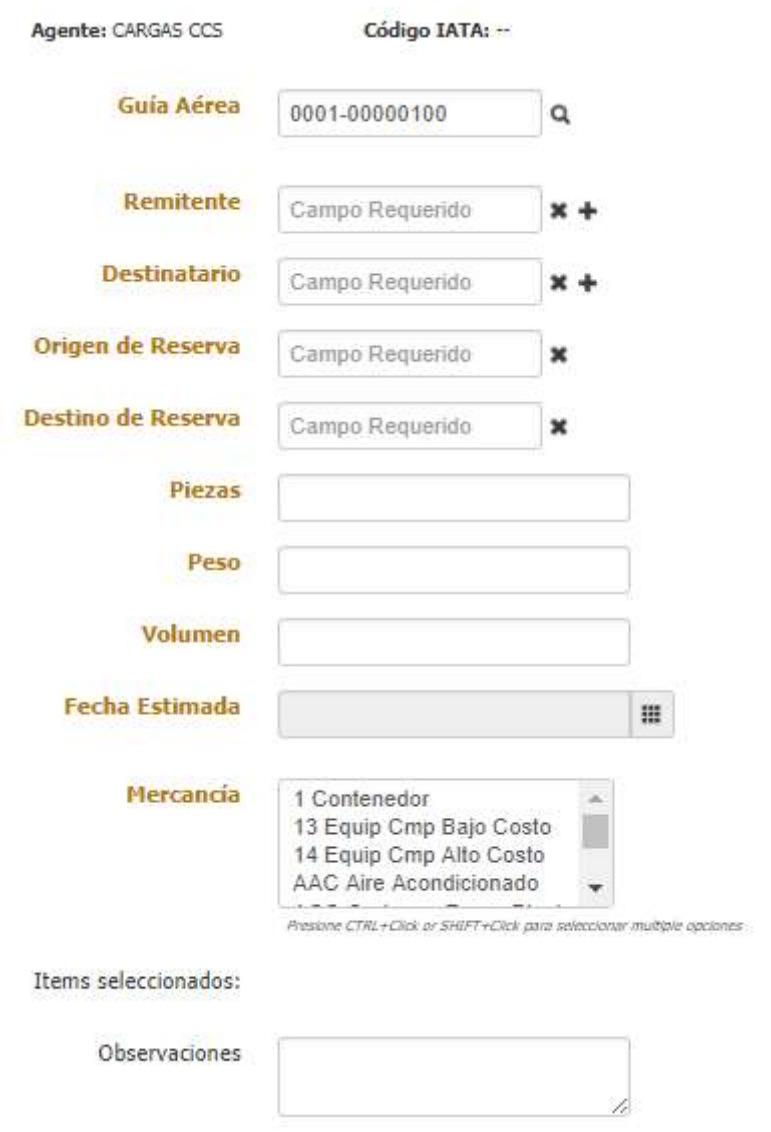

Una vez completa la información de o de los ítems ingresados se debe hacer clic en el botón **de Guarda**r para que quede registrada la reserva.

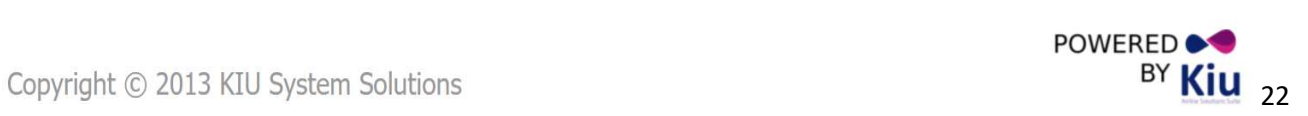

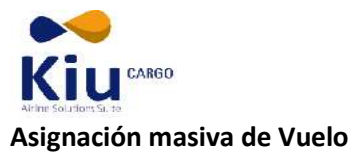

# Asignación Masiva de Vuelos

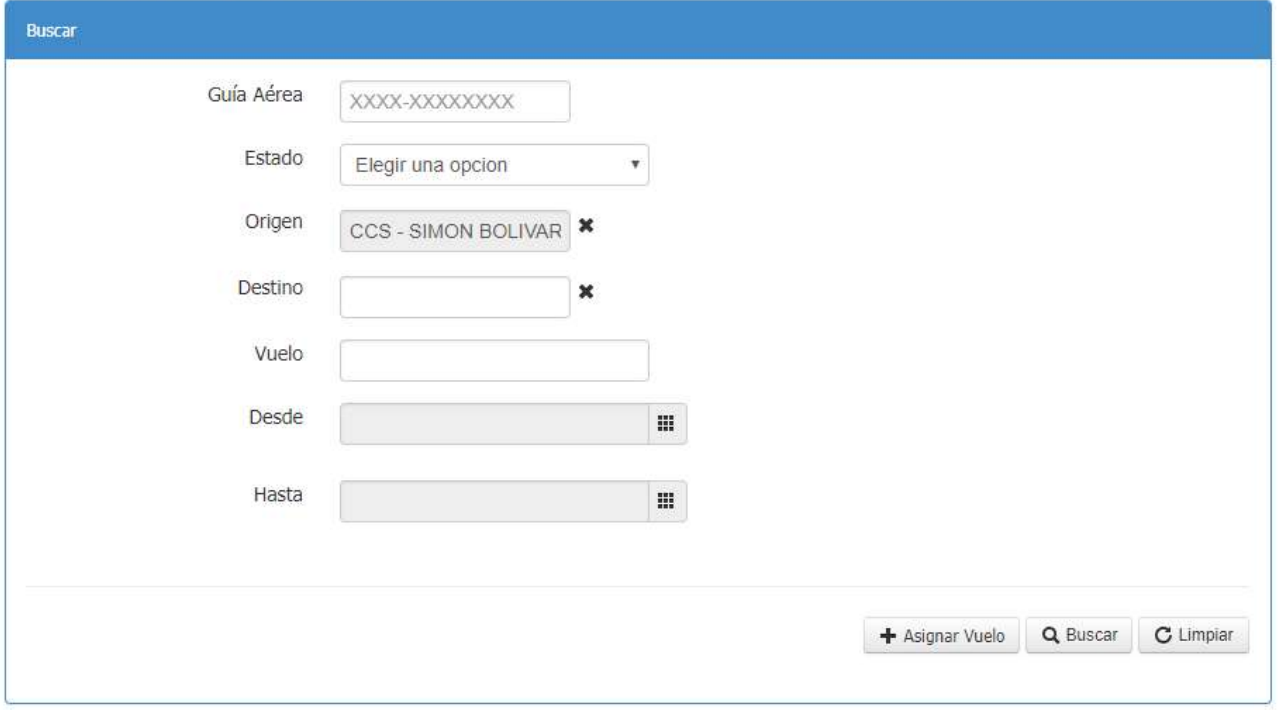

Es posible asignar vuelos a una guía (recibo de almacén) o varias en forma masiva e incluso modificar las reservas ya creadas desde la sección Asignación masiva de vuelos.

Se puede buscar una o varias reservas que coincidan con ciertos parámetros en el botón de <sup>Q Buscar</sup>

Puedes buscar una guía por su número o puedes buscar las guías que se contengan coincidencias con el estado (reservados o sin reservar) el origen, el destino, el vuelo e incluso refinando la búsqueda por un rego de fechas (desde y hasta determinada fechas). Puedes usar los filtros por separados o combinados para obtener resultados más acotados.

Una vez que se introducen los datos buscados y se hace clic en el botón del sistema desplegara un listado con las guías / recibos que coincidan con ellos:

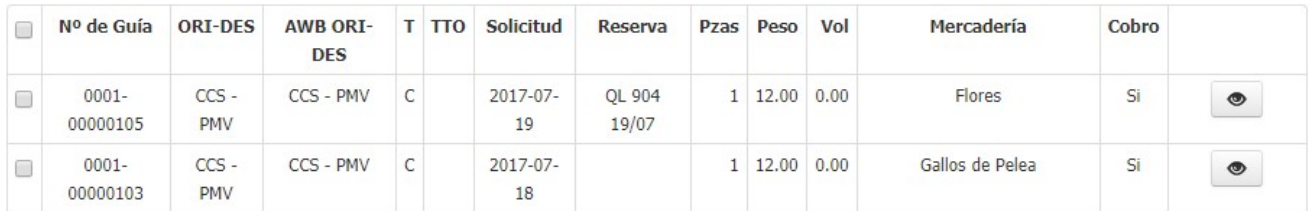

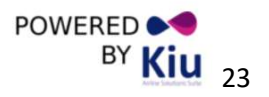

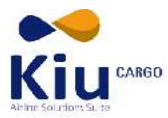

Para asignar vuelos a las reservas se tiene que marcar la caja (recuadrada en la imagen en rojo) de la o las guías/recibos para reservar y se hace clic en el botón **el siguiente modulo se despliega** 

En el menú desplegable se elige la ciudad de destino y la fecha del viaje y se hace clic en el botón que sesto desplegará la programación de vuelos para la ruta y fecha pedidas.

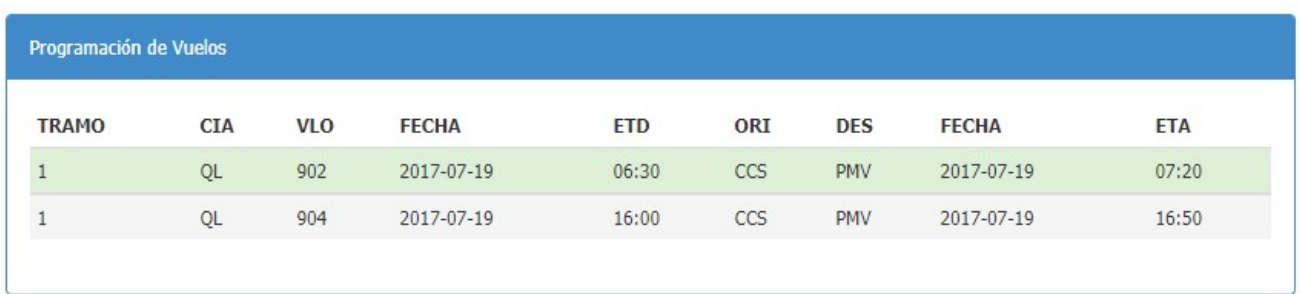

Se selección el vuelo (o vuelos en conexión para toda la ruta) y luego se oprime el botón  $\Box$  Save para salvar la reserva.

Para modificar una reserva echa se realizan los mismos pasos con la guía que ya tiene una reserva, asignándole un nuevo vuelo.

#### Confirmando una Nueva Reserva

Para confirmar o eliminar una reserva hecha por la página web se accede a este módulo y se procede a una búsqueda utilizando los filtros anteriormente detallados.

La búsqueda arrojará un listado de todas las reservas que coincidan con los parámetros deseados, incluyendo las realizadas por medio de la página web, las cuales se diferencian de las realizadas por el counter ( c) por la letra W que aparece en la columna marcada como T ( tipo de guía).

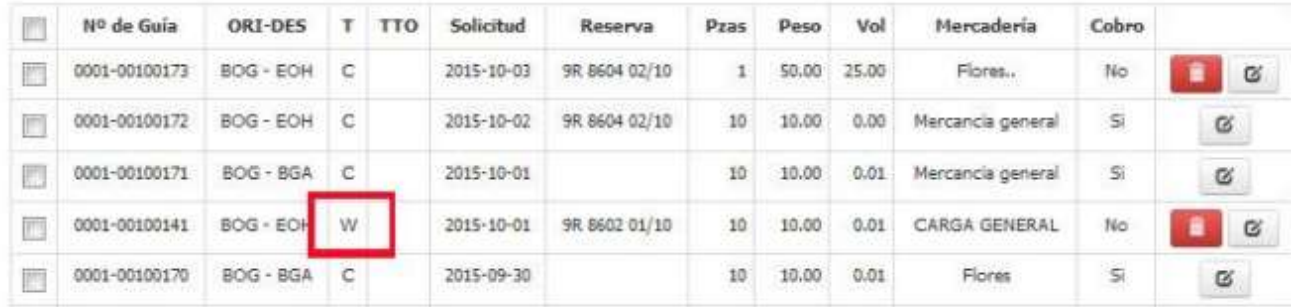

La reserva se realiza con el mismo procedimiento que las anteriores y en caso de querer borrar ducha guía se hace click en el icono y la misma es eliminada del sistema..

Este mismo procedimiento se puede realizar para WHR que si bien están cerrados aún no tienen una guía asociada a ellos.

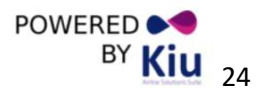

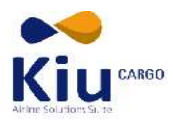

#### Manifiestos

### Generar Manifiesto

Para manifestar una carga haga clic en la opción Manifestó del Menú desplegable a la izquierda de la pantalla.

La pantalla mostrara una cabecera para buscar un vuelo determinado a manifestar filtrando por fecha, destino o número de vuelo.

# **Manifiesto**

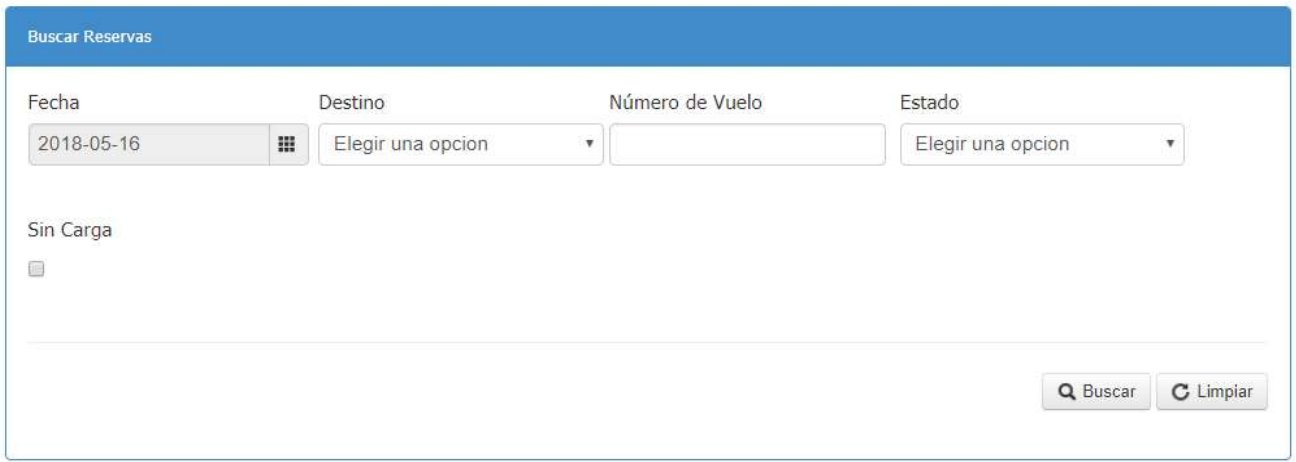

Al menos debe completarse uno de los campos para que el sistema muestre un listado de todos los vuelos, el cual en un principio estarán con el estado perteneciente al punto de venta donde el usuario se encuentre autorizado (Loguiado).

Los mismos aparecerán listados con los datos de número de vuelo, origen, destino, el estado del mismo y Sin carga, seguidos de 3 iconos:

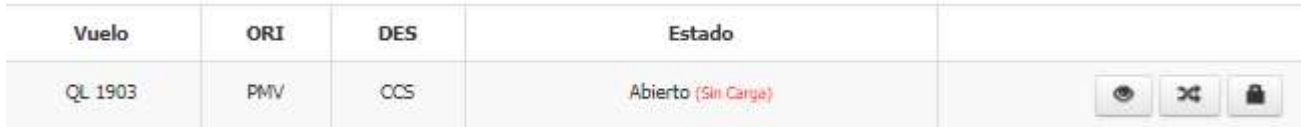

Una vez Cargada la mercadería el estado del manifiesto va a cambiar a

Abierto

Se detalla lo que significa cada boton

Ver Manifiesto

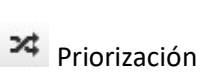

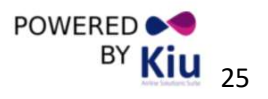

Copyright © 2013 KIU System Solutions **BY KIU** 25

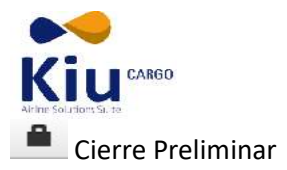

Seleccione el vuelo en cuestión haciendo clic en el botón .

Se abrirá el manifiesto de vuelo seleccionado.

En el panel superior se mostrarán los datos de identificación del vuelo seleccionado

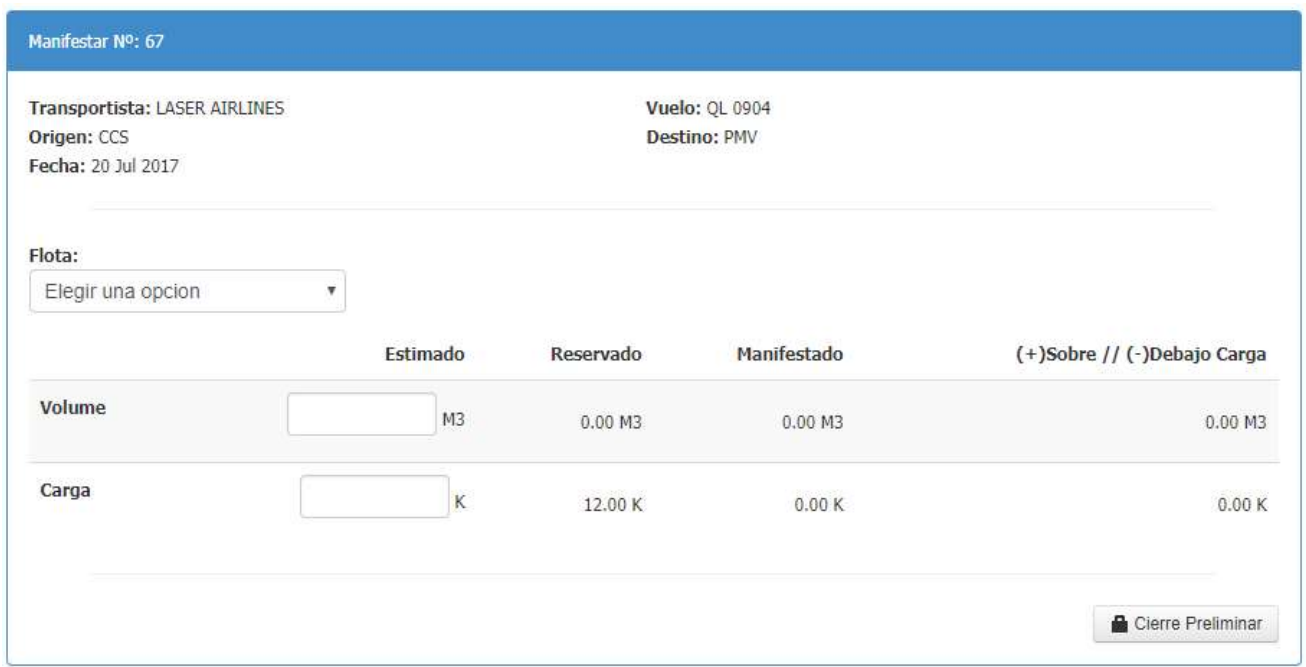

Adicionalmente mostrará datos relativos a la capacidad del vuelo expresados en Volumen y Peso, ordenados en cuatro columnas

Estimado: capacidad Estimada.

Reservado: total de reservas para el vuelo.

Manifestado: este campo se va actualizando a medida que las cargas son manifestadas en el vuelo.

( +) Sobre/ (-) Debajo carga:

Flota: matrícula del avión que realizará el vuelo.

Esta acción actualizará la información de la capacidad total del avión con datos del fabricante, según como se encuentren parametrizados en la tabla maestra de Flota Fleet.

Esta información de capacidad / disponibilidad podrá ser editada manualmente con los datos reales que proporcione el área de operaciones.

En el panel inferior aparecen listadas todas las AWB que tienen reserva en el vuelo.

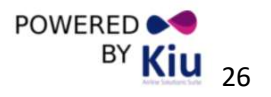

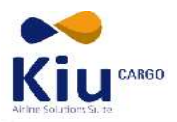

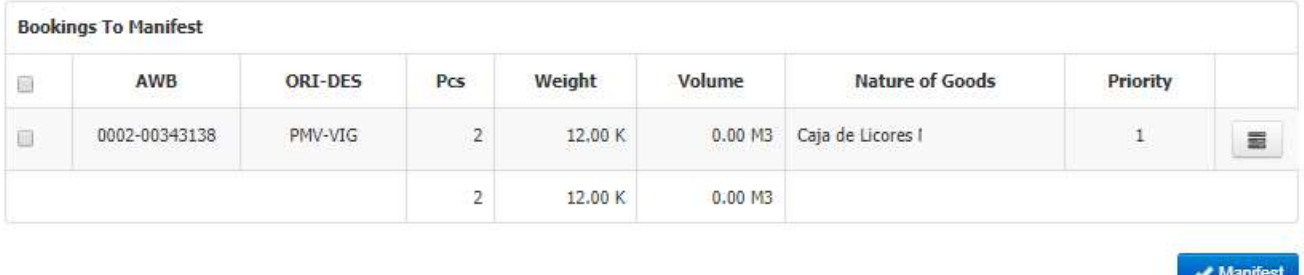

Cada carga aparece descripta con su número de AWB, origen y destino, cantidad de piezas, peso, volumen, el nombre del remitente y del destinatario, la naturaleza de los productos, la prioridad de las mismas para el embarque y un botón:

Permite la parcialización de la carga (descripta en detalle más adelante)

El paso siguiente es seleccionar cada una de las AWB a manifestar, haciendo click en el primer cuadro de

Manifestar cada línea marcándolo de esta forma y luego en el botón

Para desmanifestar una carga, selecciónela y luego haga clic en el botón .

Una vez verificada que toda la información sea la correcta realice el cierre del manifiesto preliminar

haciendo clic en el botón. <sup>a Cierre Final</sup> b.

Esta acción también se puede realizar desde el menú principal de manifiestos haciendo clic en el botón .

Una vez que el vuelo se encuentra en este estado se puede imprimir el manifiesto con el botón .

En caso de que se necesite seguir modificar agregando, parcializando o quitando AWB se puede reabrir haciendo clic en el botón C Reabrir

Una vez definida la carga real del vuelo, realice el cierre del manifiesto mediante el botón Final Close.

Los manifiestos podrán ser visualizados en pantalla o impresos.

No es necesario almacenar copias impresas. La consulta e impresión de los manifiestos de vuelos pueden realizadas online en cualquier momento.

#### Manifiesto Sin Carga

Para manifestar sin carga, haga clic en la opción Ver Manifestó del Menú a la izquierda de la pantalla. Se abrirá el manifiesto sin carga de vuelo seleccionado.

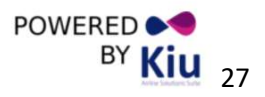

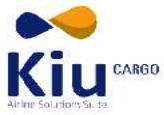

En el panel superior se desplegara los datos de identificación del vuelo seleccionado (Flota), una vez

seleccionado se procederá a realizar el cierre preliminar del manifiesto sin carga.

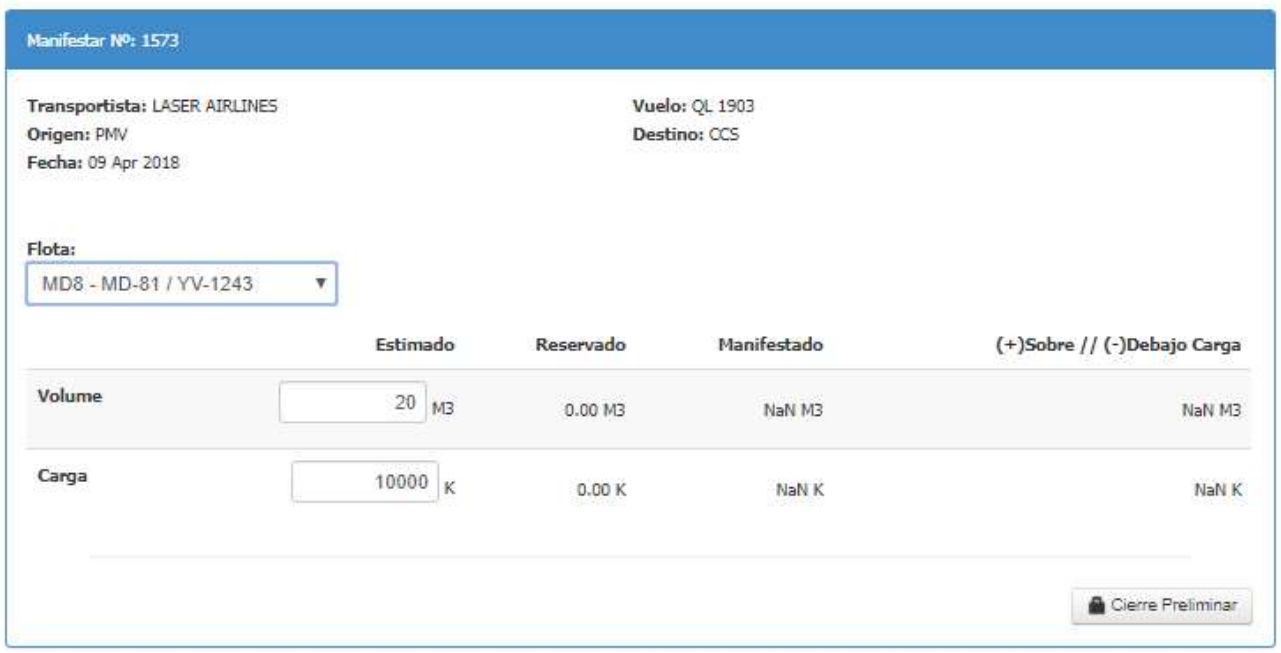

Una vez verificada que toda la información sea la correcta realice el cierre del manifiesto preliminar haciendo clic en el botón **de** Cierre Final

Una vez que el vuelo se encuentra en este estado se puede imprimir el manifiesto con el botón . Los manifiestos podrán ser visualizados en pantalla o impresos.

El manifiesto sin carga en PDF, reflejara el siguiente mensaje:

#### Parcializar una Carga:

Para parcializar una carga se debe de hacer clic en el botón, lo cual desplegara el siguiente modal:

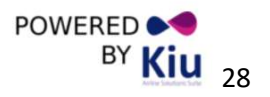

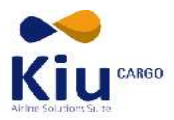

#### $\infty$ Parcialización Peso (K) Volume (M3) Piezas  $10$ 10.00  $0.00$  $\blacktriangleright$  Guardar **X** Cancelar

En el mismo se especifican la cantidad de piezas que se manifestarán así como el peso y el volumen de esta carga.

Una vez llenos los datos se presionan el botón **y Guardar** 

La carga parcializada quedará manifestada en el vuelo automáticamente al realizar esta acción.

#### Priorización de Reserva de la Carga

Para asignar prioridades a las carga de un vuelo se tiene que hacer clic en el botón <sup>de</sup> del menú general de manifiestos. Esto abrirá una pantalla con la descripción de las cargas reservadas para dicho vuelo.

#### **Priorización de Reservas**

CCS-PMV

12.00 K

 $\overline{1}$ 

0001-00000106

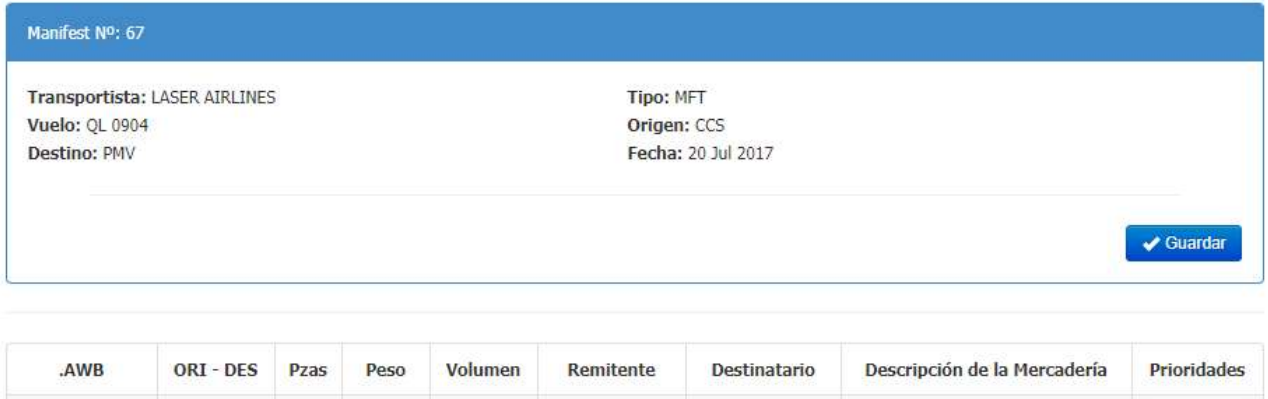

alejandro toussa

Cada carga parece descripta en el listado con un casillero al final donde se puede colocar el orden de prioridad que dicha carga tiene para ser despachada.

0.00 M3 alejandro touss

Luego de colocada dicha prioridad se tienen que guardar los cambios haciendo clic en el botón **de Guardar** 

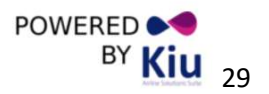

1

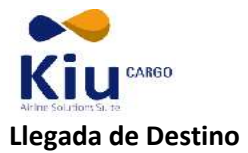

#### Vuelos de Llegadas

En este apartado se listan todos los vuelos que están llegando a la estación especificando el Número de vuelo, origen, destino, el estado del mismo y si tiene o no Carga.

# Vuelos de Llegada

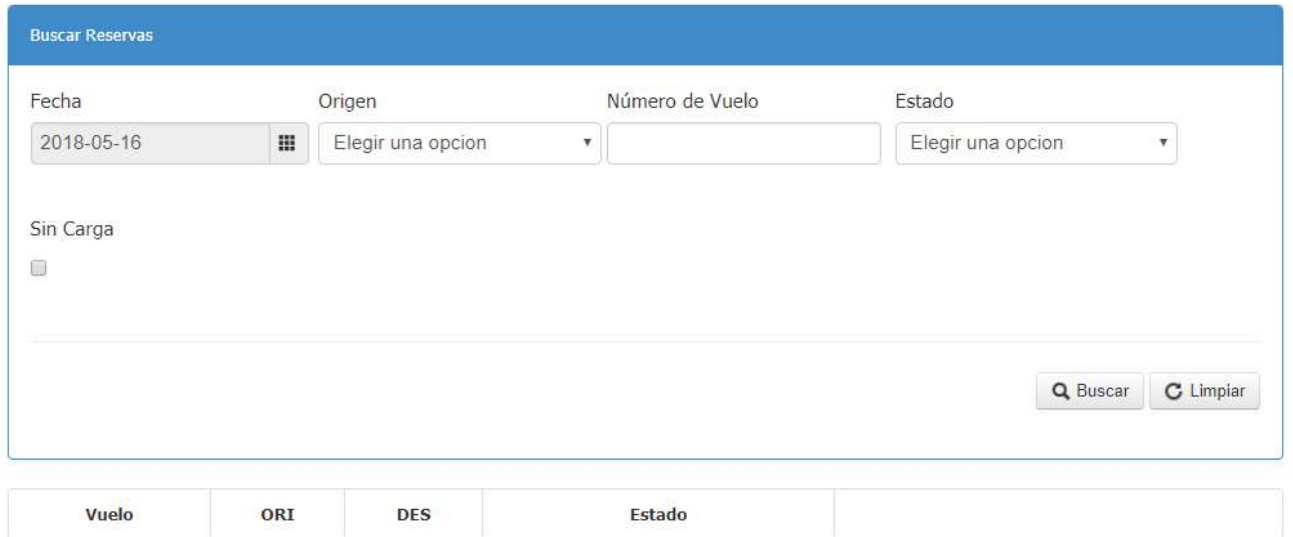

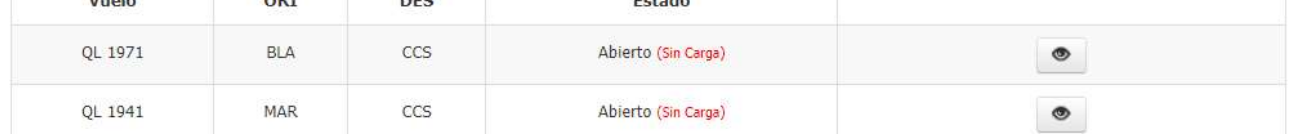

Haciendo clic en el icono se puede acceder a la vista del manifiesto de carga de ese vuelo, se puede también hacer clic en el icono <sup>de</sup> de para una versión imprimible del manifiesto

#### Novedades de la Descarga

Esta función es para dar ingreso a la carga de llegada en los aeropuertos de destino.

Por defecto el sistema va a mostrar los vuelos que llegan ese mismo día a la estación pero se puede hacer una búsqueda por fecha, origen y número de vuelo.

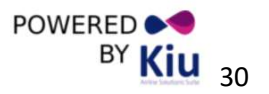

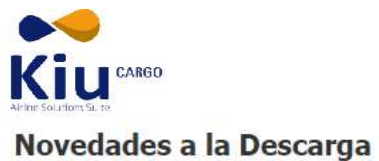

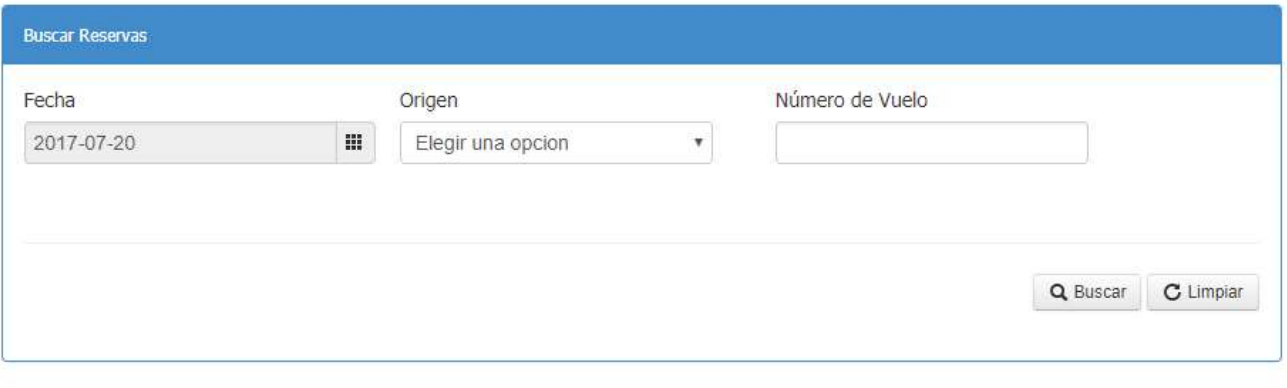

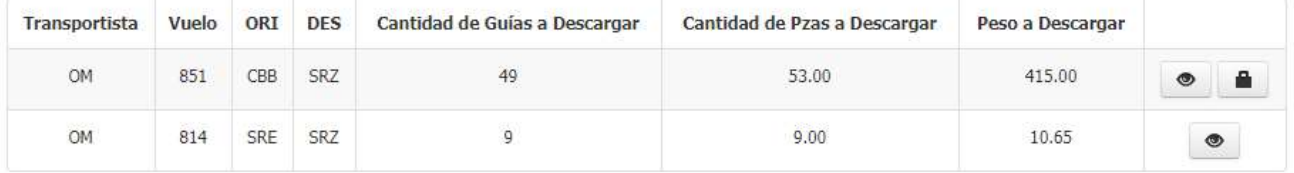

Los vuelos que ingresaron se listan debajo de la forma

Al hacer clic en  $\bullet$  se ingresa en el detalle de la carga para ese vuelo:

# **Detalles**

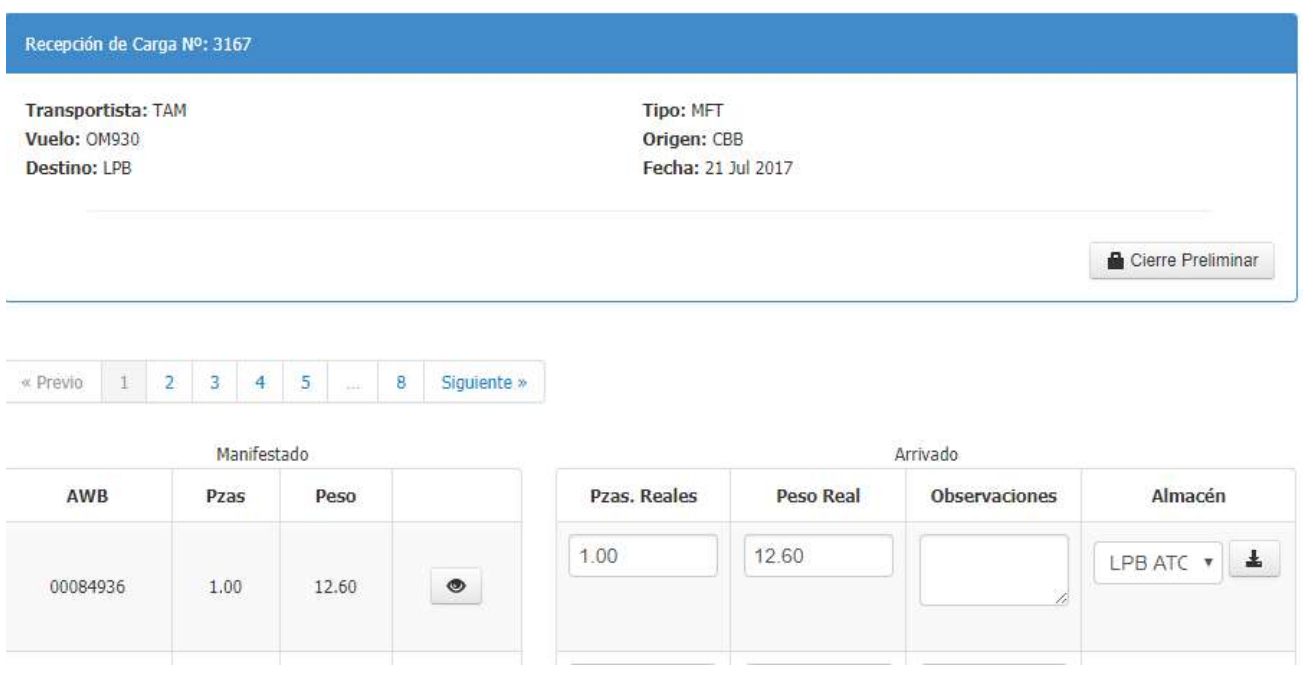

El mismo muestra un detalle de las cargas en el vuelo para descargar, se selecciona el almacén al que se va a ingresar la carga y haciendo clic **en se procede a la descarga de la misma del vuelo**.

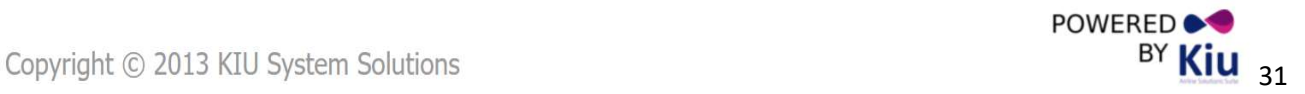

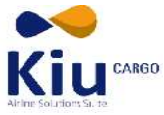

#### AL realizar esta opción se regresa al menú original

## **Detalles**

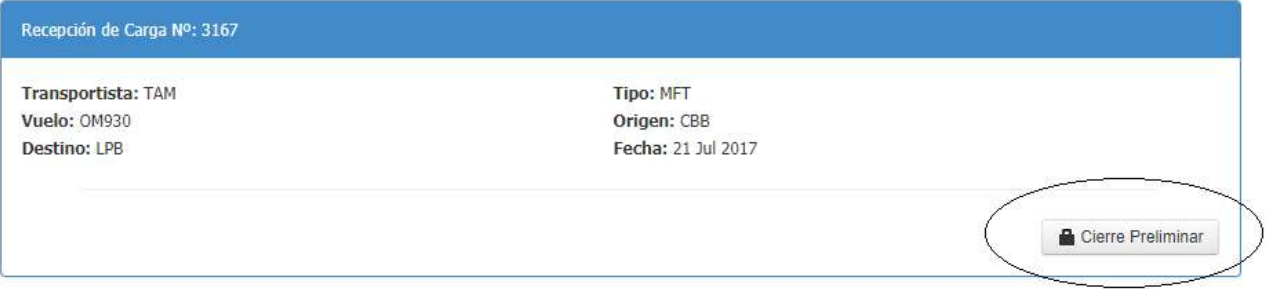

Al ingresar todas las cargas ala bodego se procede al cierre preliminar del vuelo haciendo clic en el botón **C**erre Prelminar

#### Servicio al Cliente:

### Prueba de Entrega / POD

Para notificar o entregar un AWB se accede clicando en la opción Prueba de entrega- POD. Para facilitar la visualización de AWB pendientes de notificación y/o de entrega, puede realizar la búsqueda aplicando los filtros del encabezado buscando la/s AWB de un agente o consignatario en particular.

También puede realizarse la búsqueda de las AWB entregado y/o no entregado.

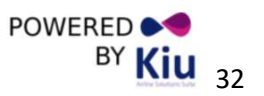

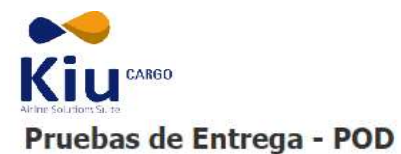

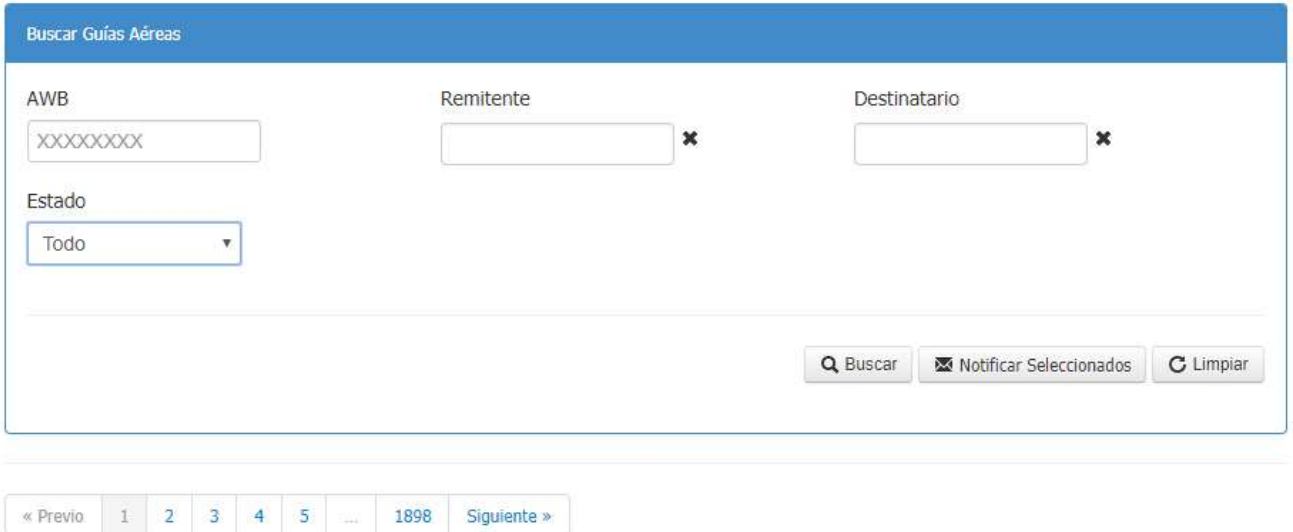

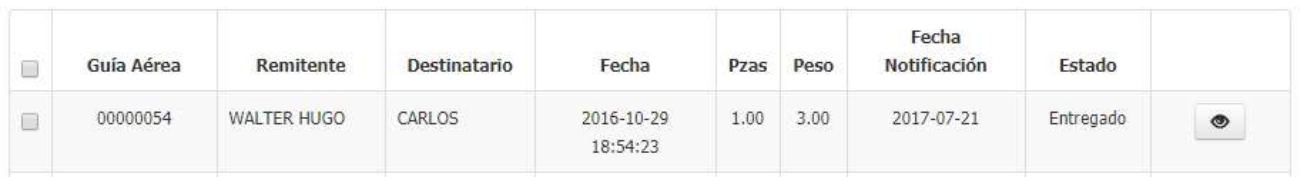

El paso siguiente es seleccionar cada una de las AWB a manifestar, haciendo click en el primer cuadro de cada línea marcándolo de esta forma : y luego en el botón ... Notificar Seleccionados

Envía Correo de Entregado al Cliente automáticamente.

### Sobrante

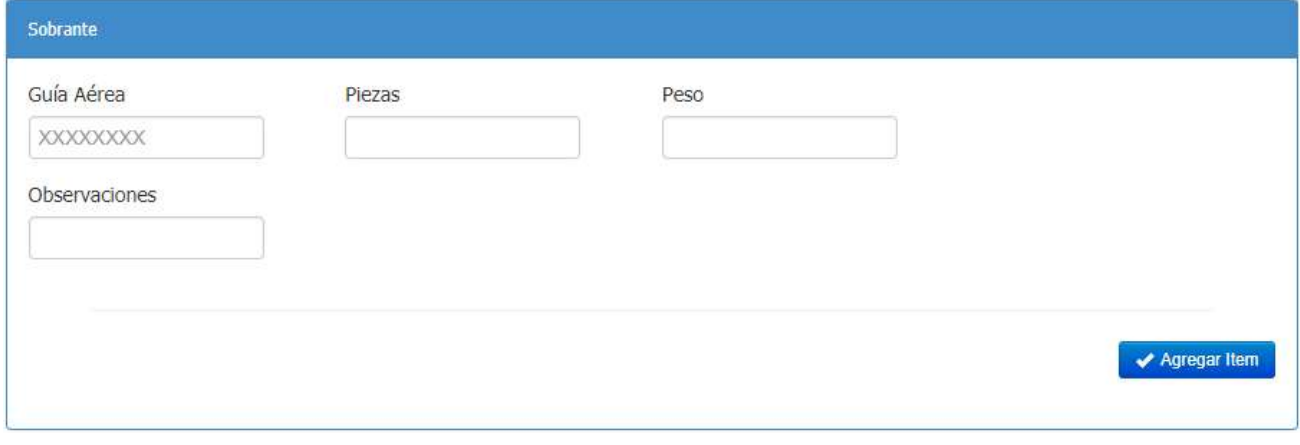

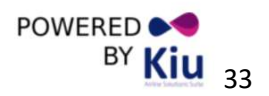

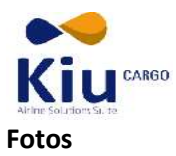

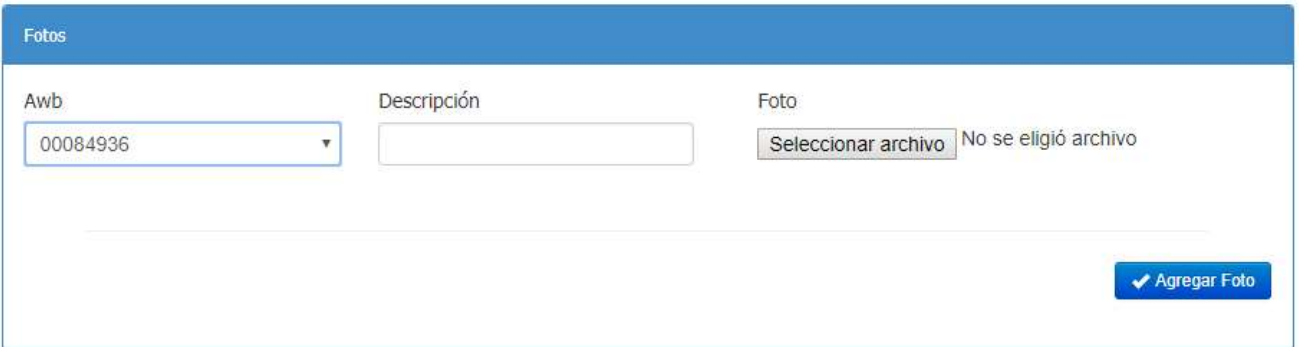

 El modulo permite subir imágenes de presentarse alguna anomalía en el transcurso del envío y recepción de la mercancía, la misma sea fotografiada para próximas auditorias.

# Pruebas de Entrega - POD

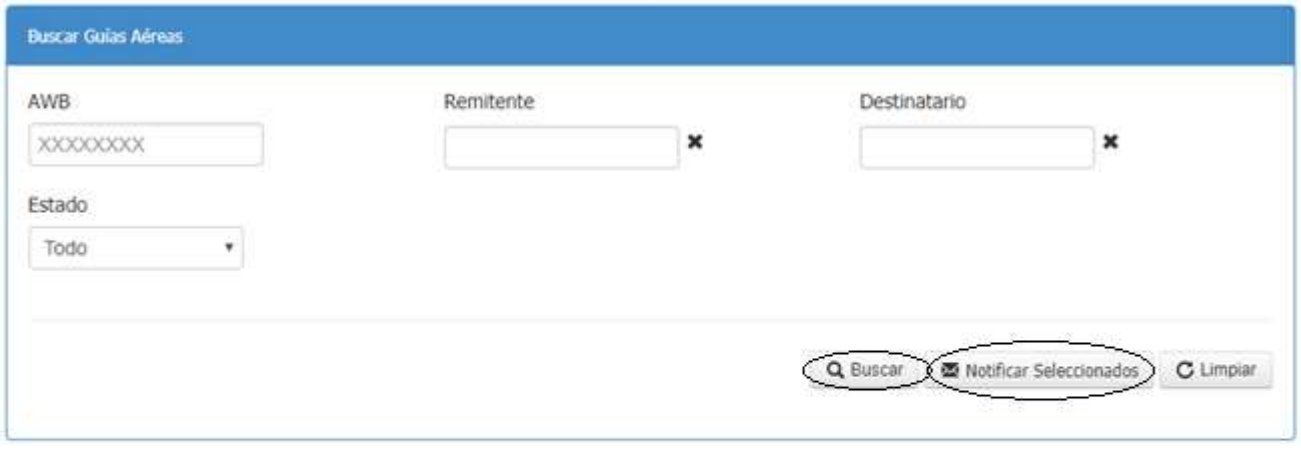

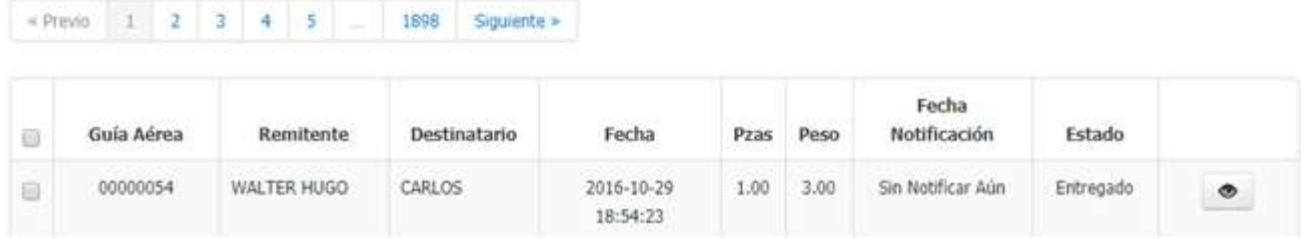

Realizar la búsqueda de la guía mediante los filtros AWB / Remitente / Destinatario / Estado, presionar el botón Q Buscar

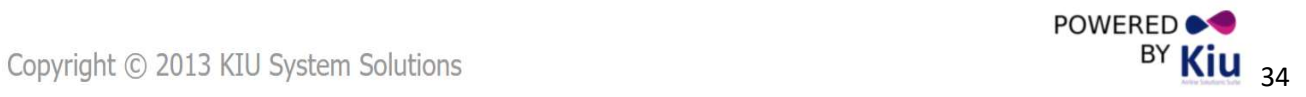

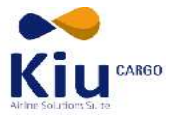

El paso siguiente es seleccionar cada una de las AWB a manifestar, haciendo click en el primer cuadro de

cada línea marcándolo de esta forma : y luego en el botón ... Notificar Seleccionados

Notificar Seleccionados

Envía Correo de Entregado al Cliente automáticamente.

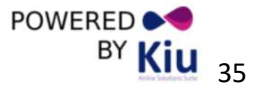